# Easypanme POS 소개

#### **이지판매 POS 개요**

이지판매 포스(Easypanme POS)는 중소상공인을 대상으로 바코드 인식기를 활용한 이지판매 클라우드와의 시스템 연동을 통하여 상품관리, 재고관리, 매출관리, 장부관리, 전자결제 등의 방대하고 복잡한 업무를 통합적으로 수행/관리하는 매출 및 재고관리 통합시스템입니다.

판매 관리에 특화된 업무지원 시스템으로서 통합적으로 환경을 구축하여 영업실적 및 통계정보를 축적하고, 효율적인 매출관리를 위해 업무가이드와 솔루션을 제시합니다.

#### **시작**

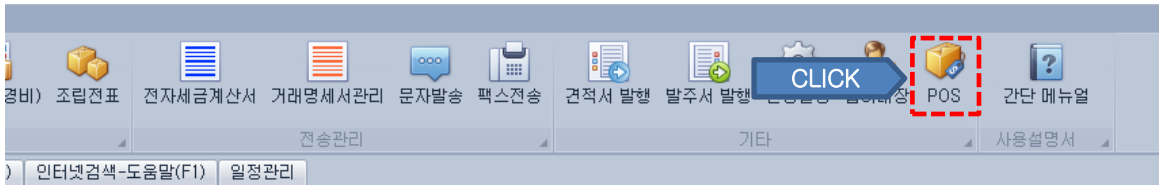

이지판매재고관리 클라우드-이지판매상회

이지판매재고관리 클라우드 상단메뉴에서 POS 버튼을 클릭하여 프로그램을 실행 합니다.

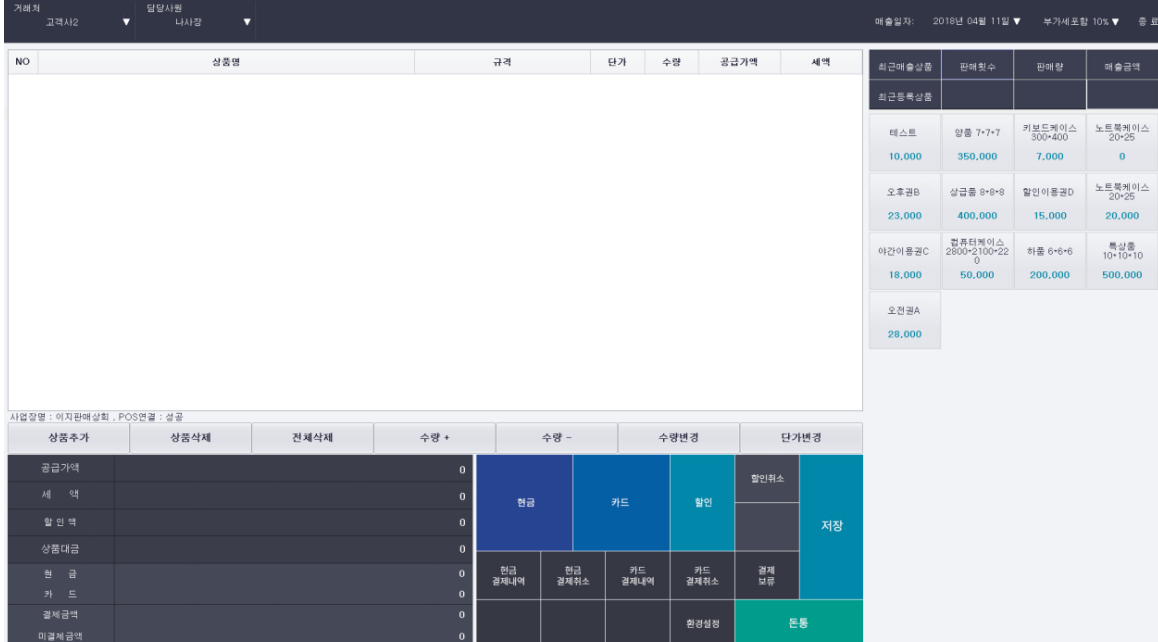

**< 실행 초기 화면 >**

# 0. 화면 구성

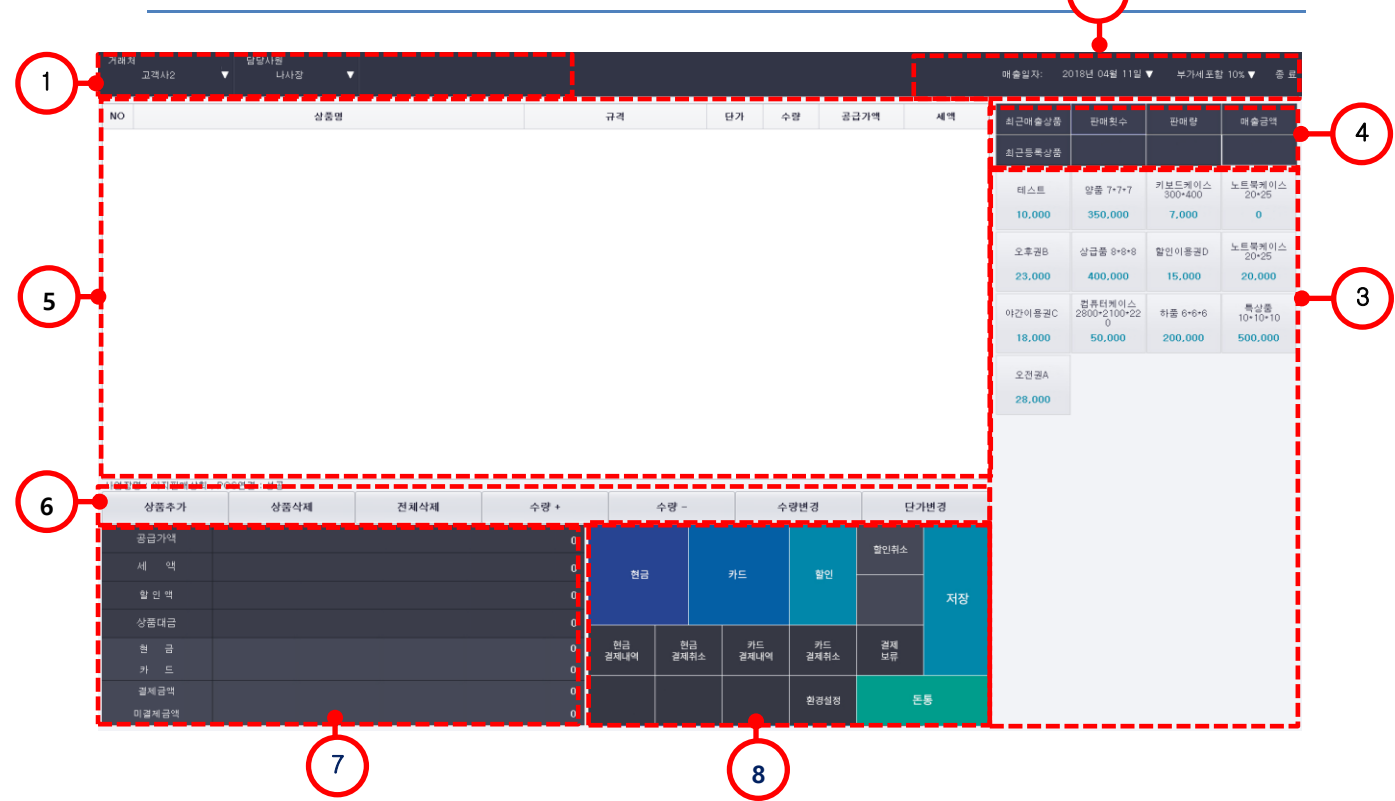

 $\bigcap$ 

매출 일자와 사업장 정보가 표시됩니다.

 매출일자 , 거래처 , 사원 , 부가세 설정을 할 수 있는 부분입니다. (기본적으로 매출일자는 현재일, 부가세는 10% 포함으로 설정되어 있습니다. 변경 후 설정변경사항은 별도로 저장되지 않습니다.)

- 클릭으로 상품을 추가 할 수 있는 선택창입니다.
- 기준에 따라 상품 선택창을 변경 할 수 있습니다.
- 선택된 상품과 수량이 표시됩니다.
- 상품 추가 및 수량 변경이 가능한 버튼 모음입니다.
- 공급가액, 세액, 할인액 등 금액이 표시되는 부분입니다.
- 결제 수단 및 결제 취소에 관련된 메뉴들을 선택할 수 있습니다.

# 1. 사업장 관리

#### **1.1 매출일자 설정**

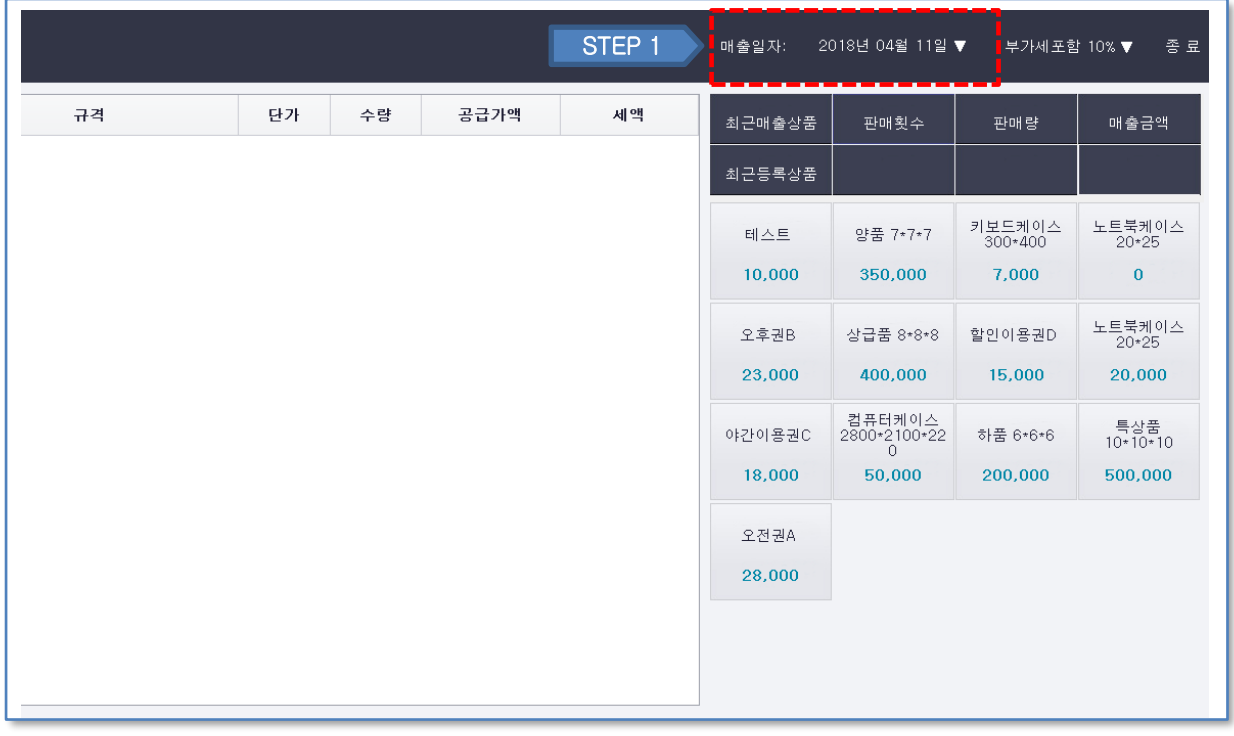

#### ① 오른쪽 상단 매출일자 선택 버튼을 클릭합니다.

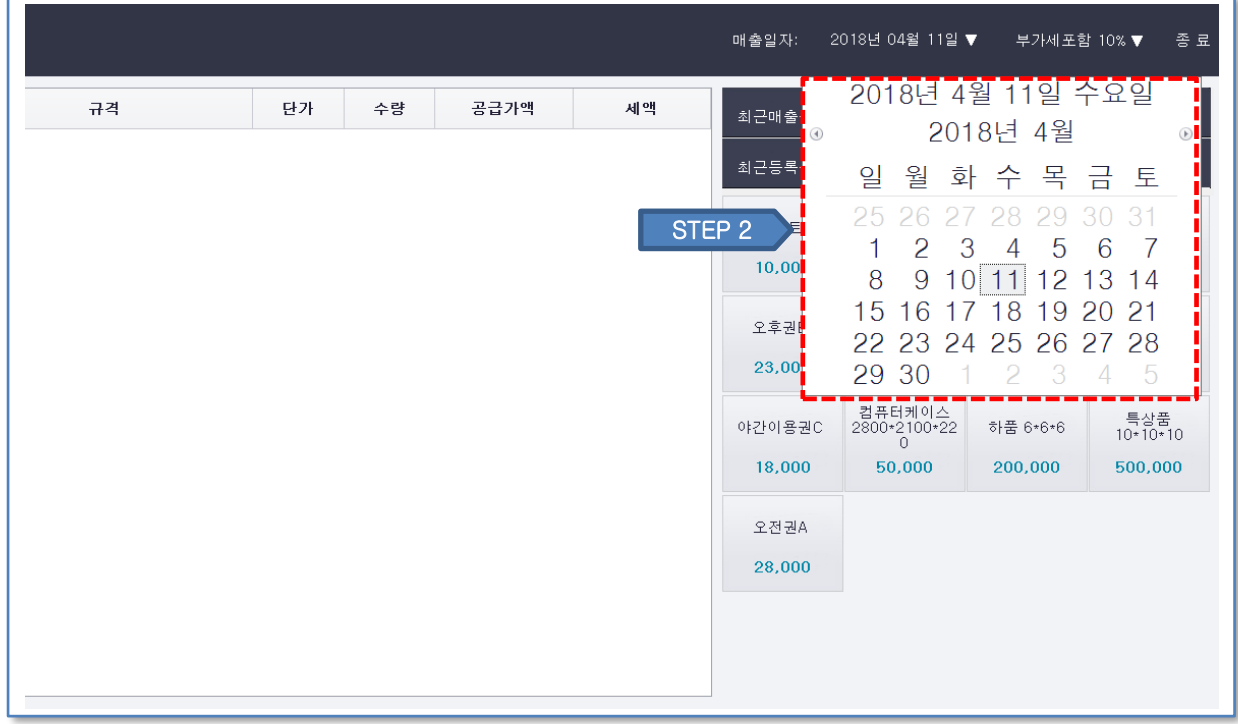

② 달력에서 집계될 매출일자를 클릭합니다. 미선택시 당일로 적용됩니다. 매출일자 설정 후 판매된 상품은 해당 일자 매출전표로 저장됩니다.

#### **1.2 거래처 선택**

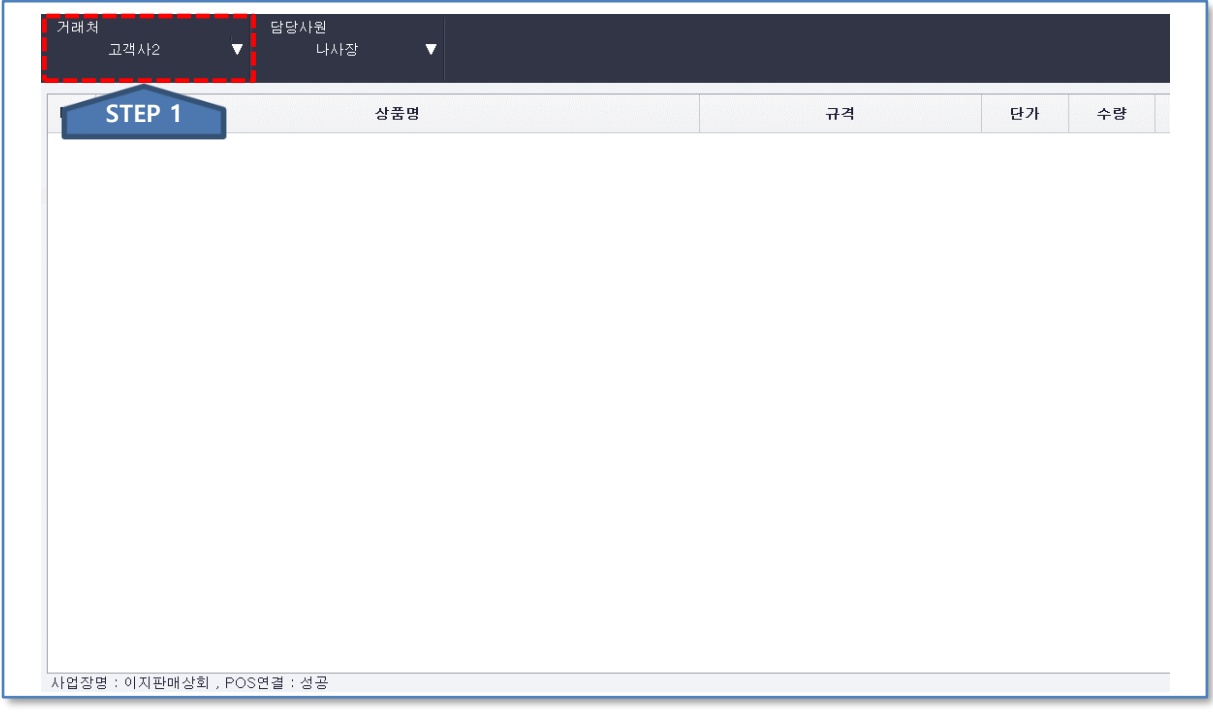

#### ① 왼쪽 상단 거래처 선택 버튼을 클릭합니다.

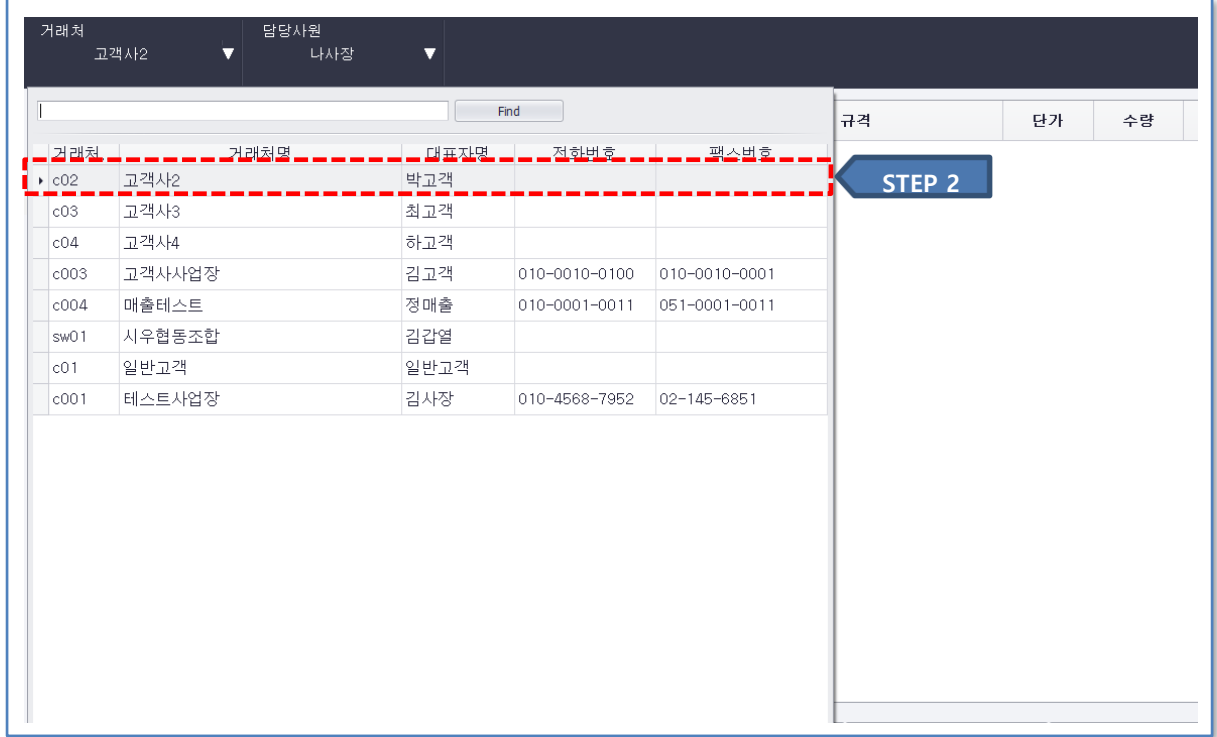

② 거래처 목록에서 거래처를 클릭합니다. 거래처 설정 후 판매된 상품은 해당 거래처 대상 매출전표로 저장됩니다.

# **1.3 사원 선택**

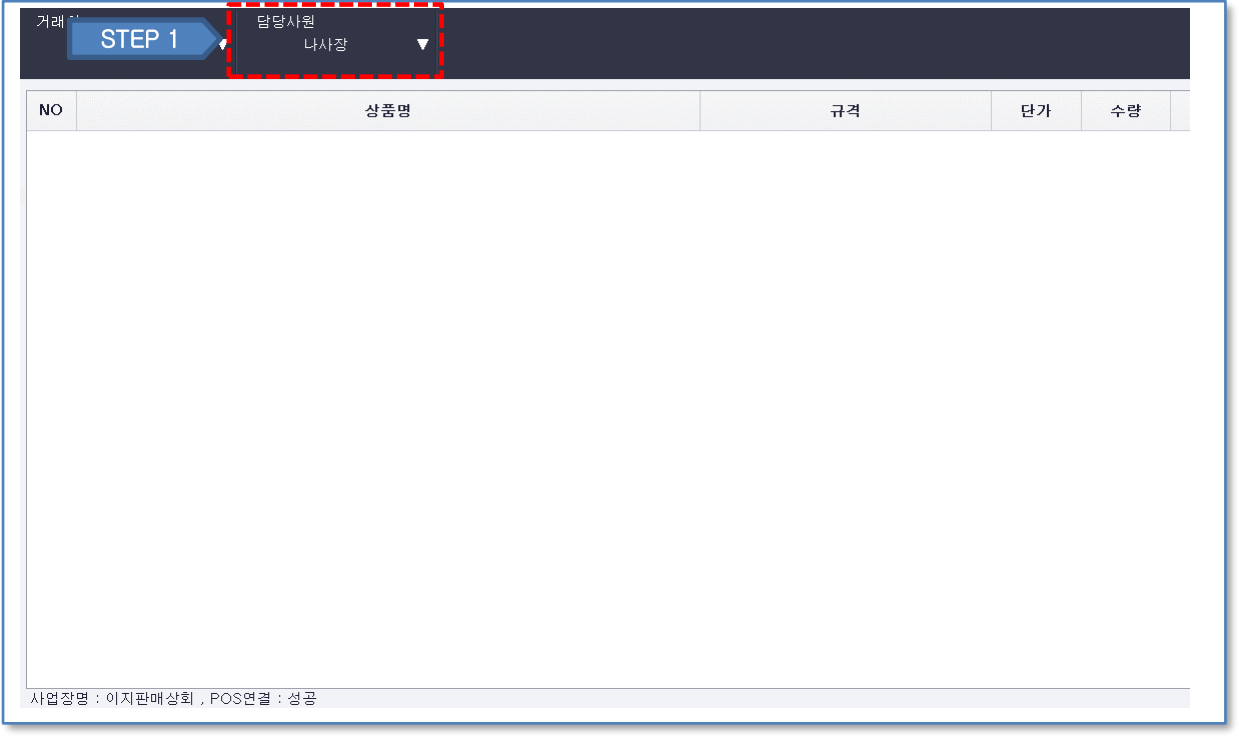

① 사원 선택 버튼을 클릭합니다.

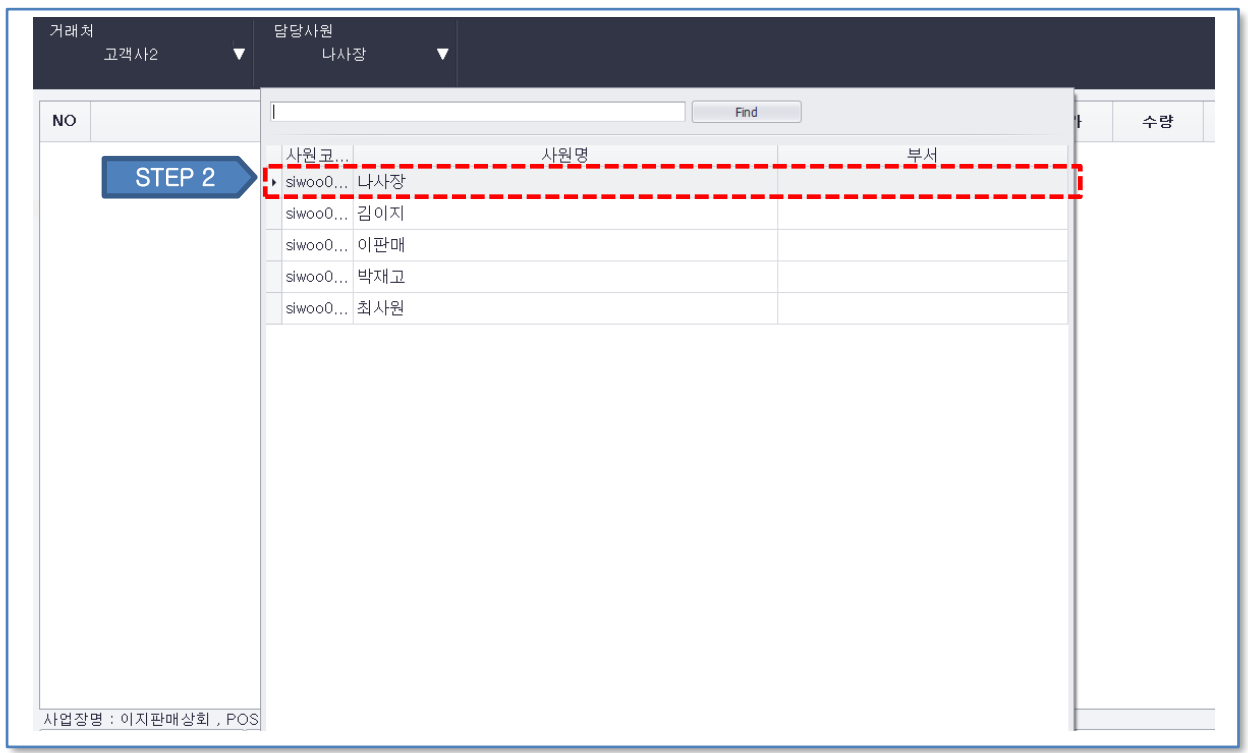

② 사원 목록에서 사원을 클릭합니다. 사원 설정 후 판매된 상품은 매출전표에 판매 사원 정보가 저장됩니다.

#### **1.4 부가세 설정**

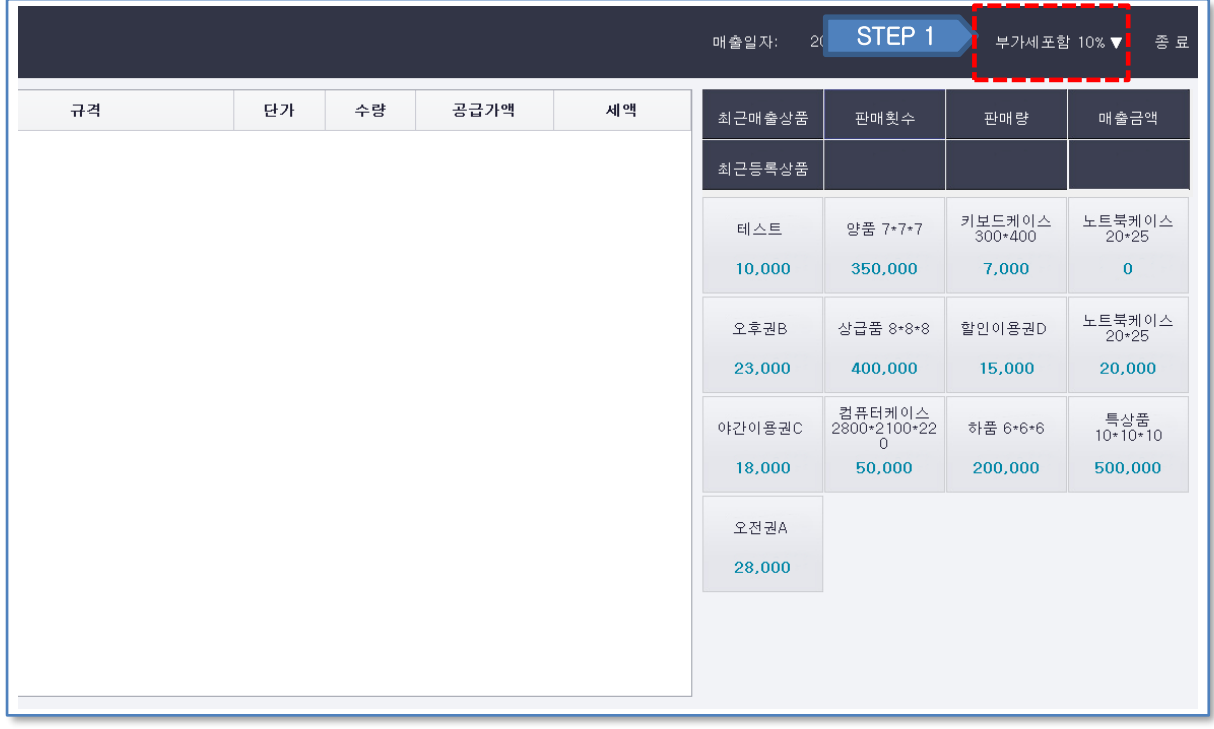

① 부가세 설정 버튼을 클릭합니다. (기본적으로 부가세포함 10%로 설정되어 있습니다.)

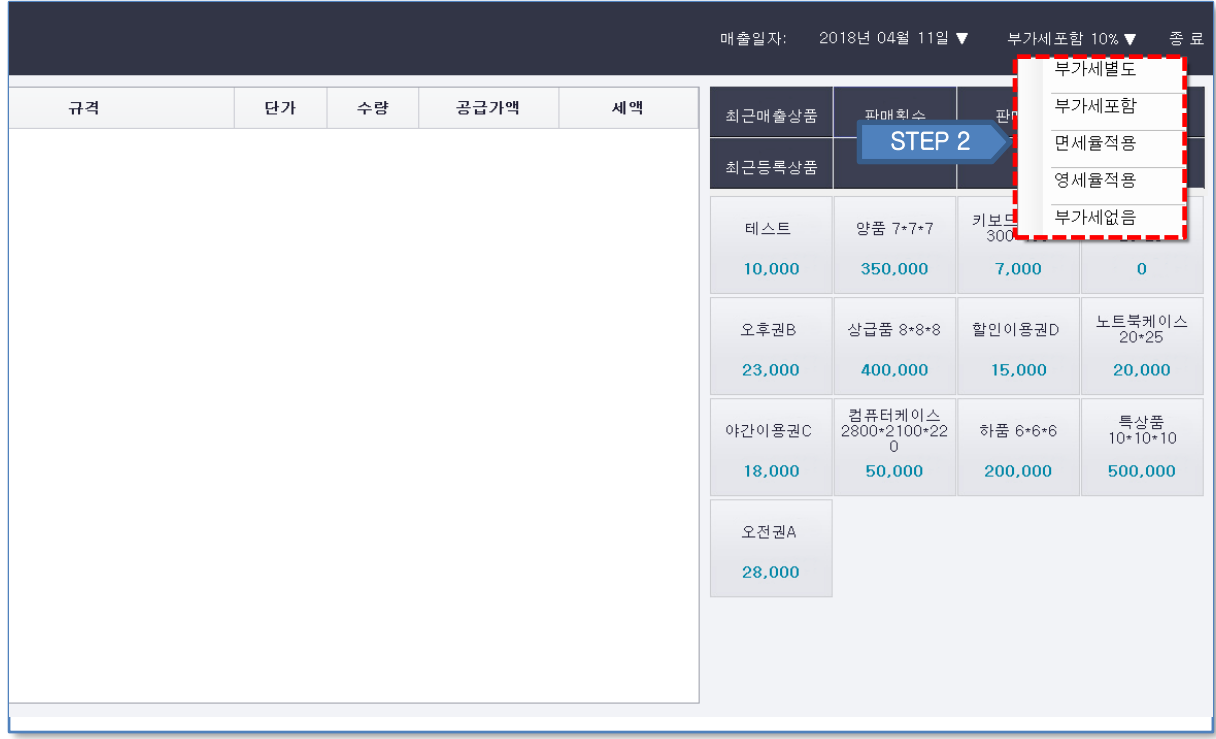

② 부가세 설정 목록에서 부가세 설정 방법을 클릭합니다. ()

#### **1.5 환경 설정**

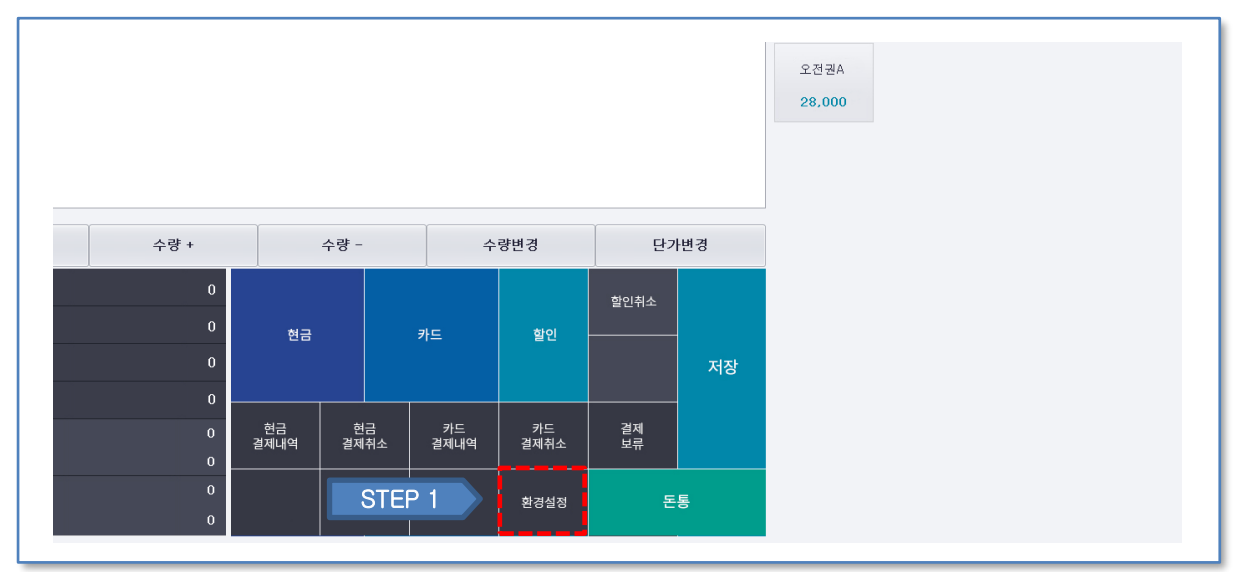

환경 설정 버튼을 클릭합니다.

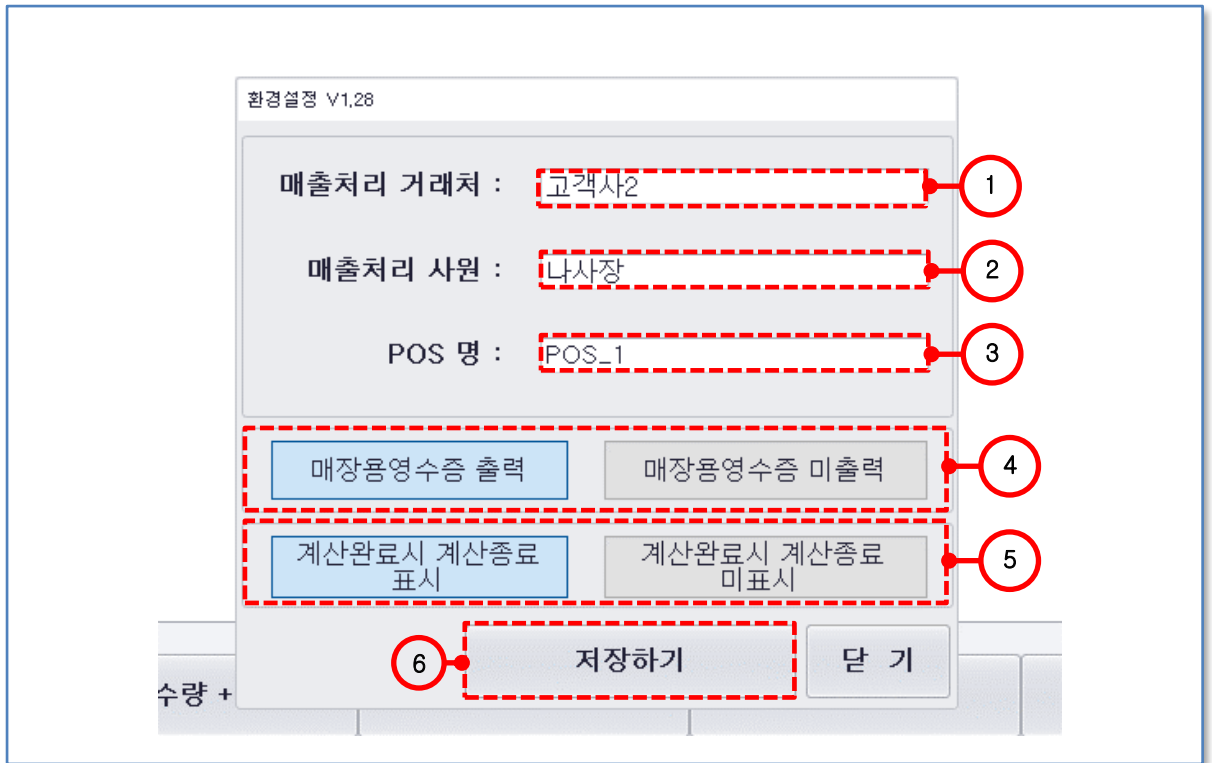

클릭 시 기본 설정 거래처 변경이 가능합니다.

클릭 시 기본 설정 매출 처리 사원 변경이 가능합니다.

- 매출 POS 명 변경이 가능합니다.
- 매장용 영수증도 출력할지 선택할 수 있습니다.

계산 완료 시 계산 종료(저장)을 확인 할 것인지 선택할 수 있습니다.

변경된 환경 설정 내용을 저장합니다.

# 2. 매출 내역 입력

#### **2.1 매출 상품 추가**

**2.1.1 빠른 추가 버튼으로 추가**

|    |    |    |      |                         | 매출일자:  | 2018년 04월 11일 ▼             | 부가세포함 10%▼        | 종료                |
|----|----|----|------|-------------------------|--------|-----------------------------|-------------------|-------------------|
| 규격 | 단가 | 수량 | 공급가액 | 세액<br>STEP <sub>1</sub> | 최근매출상품 | 판매횟수                        | 판매량               | 매출금액              |
|    |    |    |      |                         | 최근등록상품 |                             |                   |                   |
|    |    |    |      |                         | 테스트    | 양품 7*7*7                    | 키보드케이스<br>300*400 | 노트북케이스<br>$20*25$ |
|    |    |    |      |                         | 10,000 | 350,000                     | 7,000             | $\bf{0}$          |
|    |    |    |      |                         | 오후권B   | 상급품 8*8*8                   | 할인이용권D            | 노트북케이스<br>$20*25$ |
|    |    |    |      |                         | 23,000 | 400,000                     | 15,000            | 20,000            |
|    |    |    |      |                         | 야간이용권C | 컴퓨터케이스<br>2800*2100*22<br>0 | 하품 6*6*6          | 특상품<br>10*10*10   |
|    |    |    |      |                         | 18,000 | 50,000                      | 200,000           | 500,000           |
|    |    |    |      |                         | 오전권A   |                             |                   |                   |
|    |    |    |      |                         | 28,000 |                             |                   |                   |
|    |    |    |      |                         |        |                             |                   |                   |
|    |    |    |      |                         |        |                             |                   |                   |

#### ① 표시할 상품 목록 카테고리를 클릭합니다.

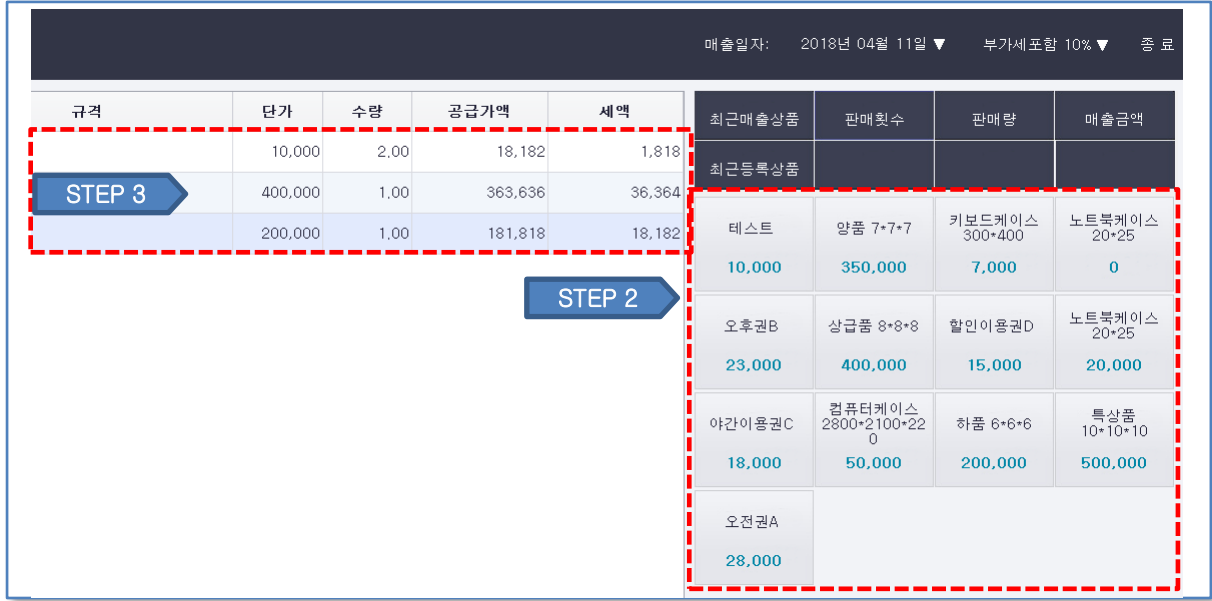

② 빠른 상품추가 버튼을 클릭하여 추가합니다.

③ 추가된 상품목록을 확인합니다.

#### **2.1.2 상품 리스트로 추가**

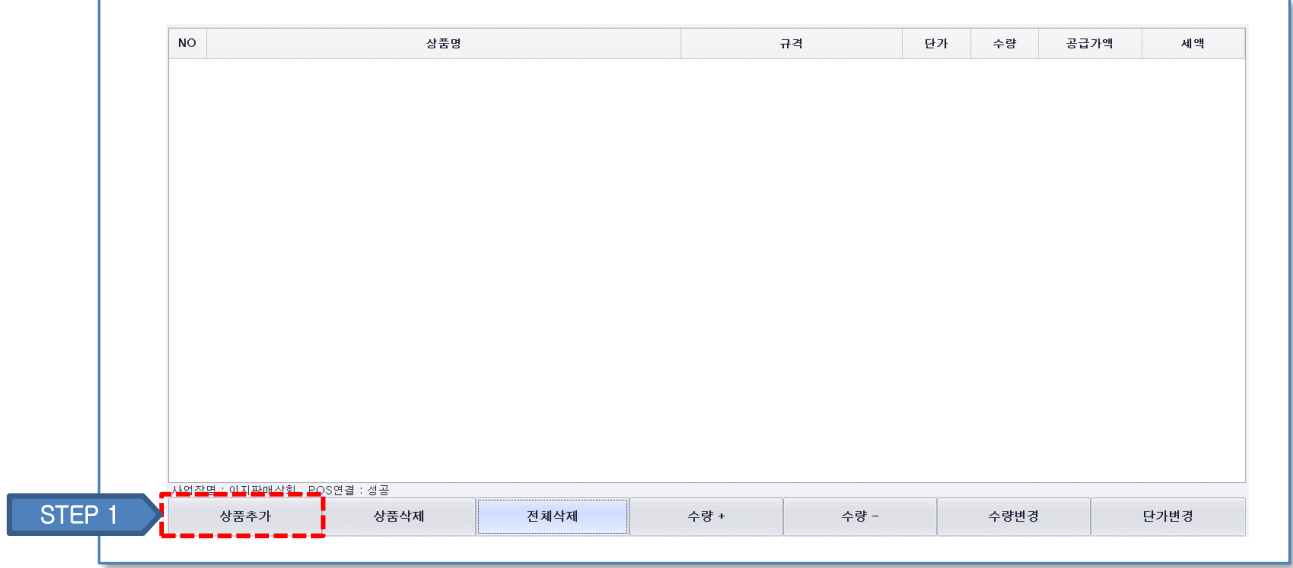

#### ① 상품 추가 버튼을 클릭합니다.

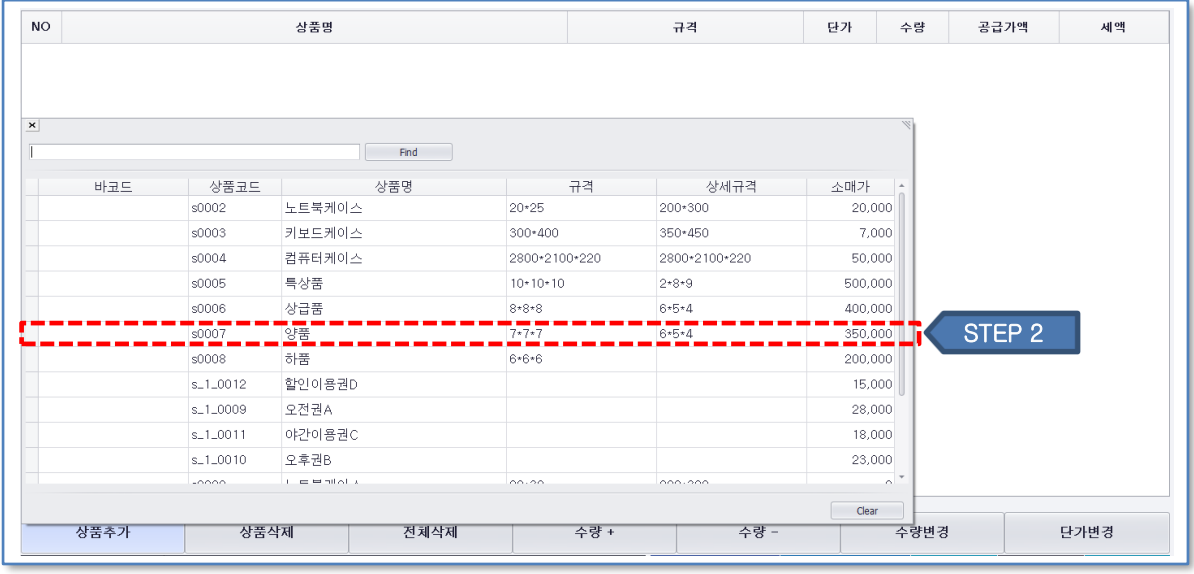

#### ② 리스트에서 추가할 상품을 클릭합니다.

③ 추가된 상품을 확인합니다.

#### 10

# ② 상품삭제 버튼을 클릭합니다.

③ 전체 삭제를 원할 경우 전체삭제 버튼을 클릭합니다.

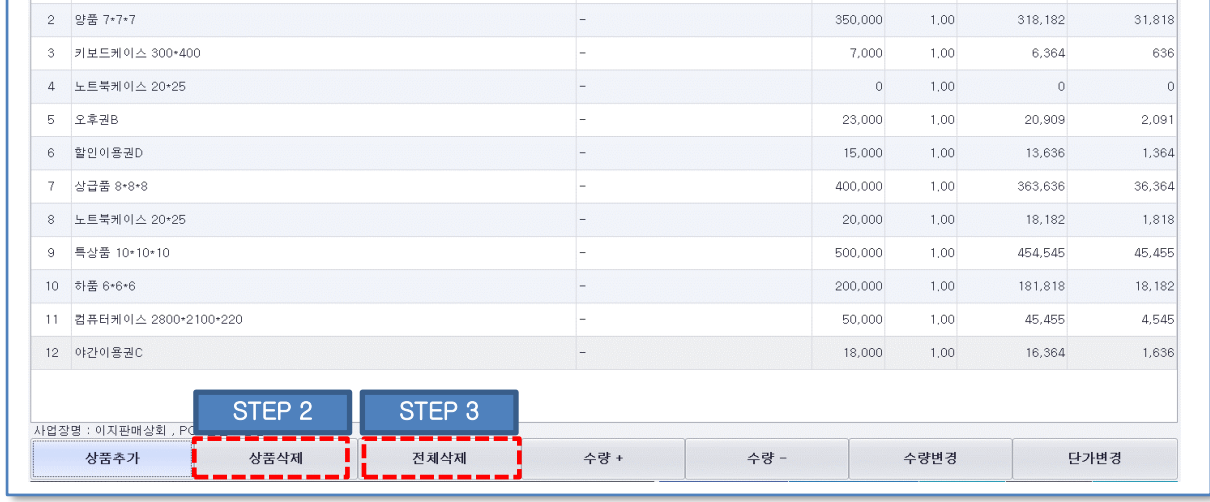

 $\overline{a}$ 

#### $(1)$  삭제할 상품을 클릭합니다.

상품명

 $NO$ 

 $\begin{array}{|c|c|c|c|c|}\hline & & & & \hline \multicolumn{2}{c|}{\mathbb{H}} & \underline{\wedge}\boxplus \end{array}$ 

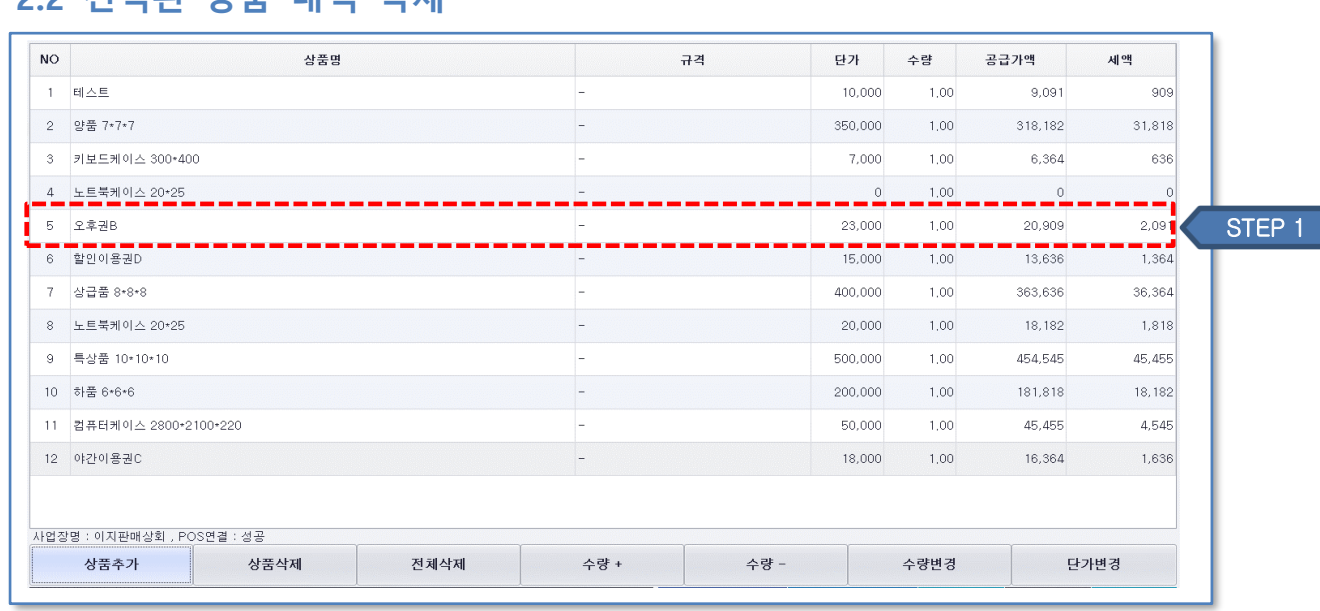

 $\begin{array}{c|c} \hline \text{ } & \text{ } \\ \hline \text{ } & \text{ } \\ \hline \end{array}$ 

.<br>단가 수량 공급가액

 $1,00$ 

 $10,000$ 

세액

 $909$ 

 $9,091$ 

### **2.2 선택된 상품 내역 삭제**

# **2.3 상품 수량 조절**

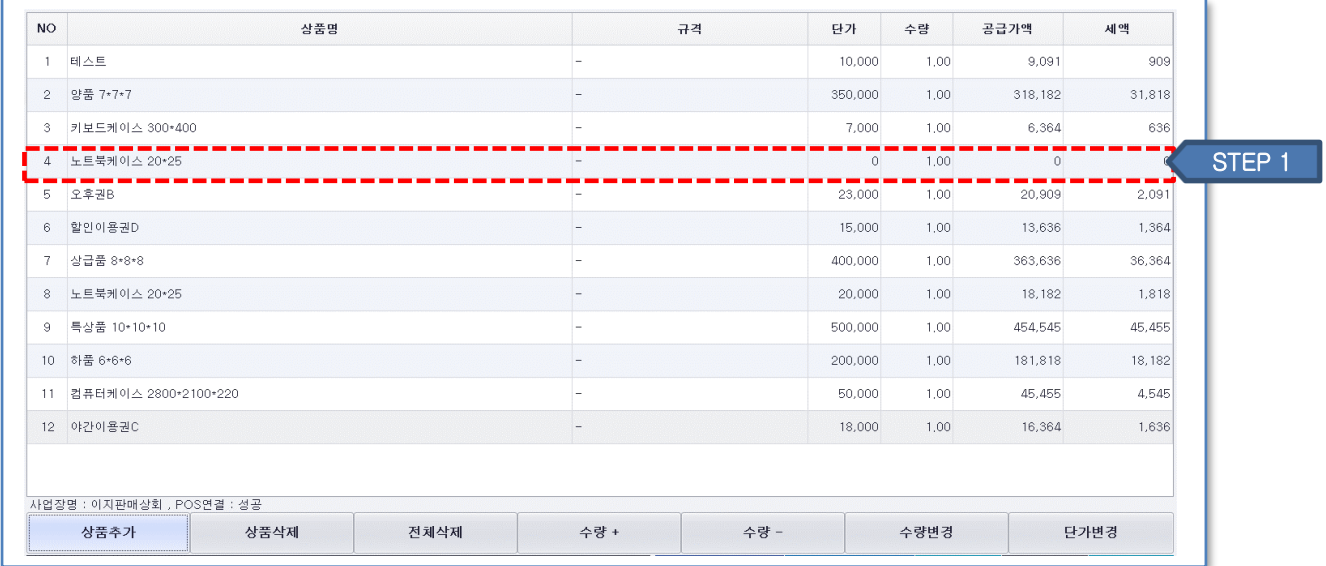

#### ① 수량 조절할 상품을 클릭합니다.

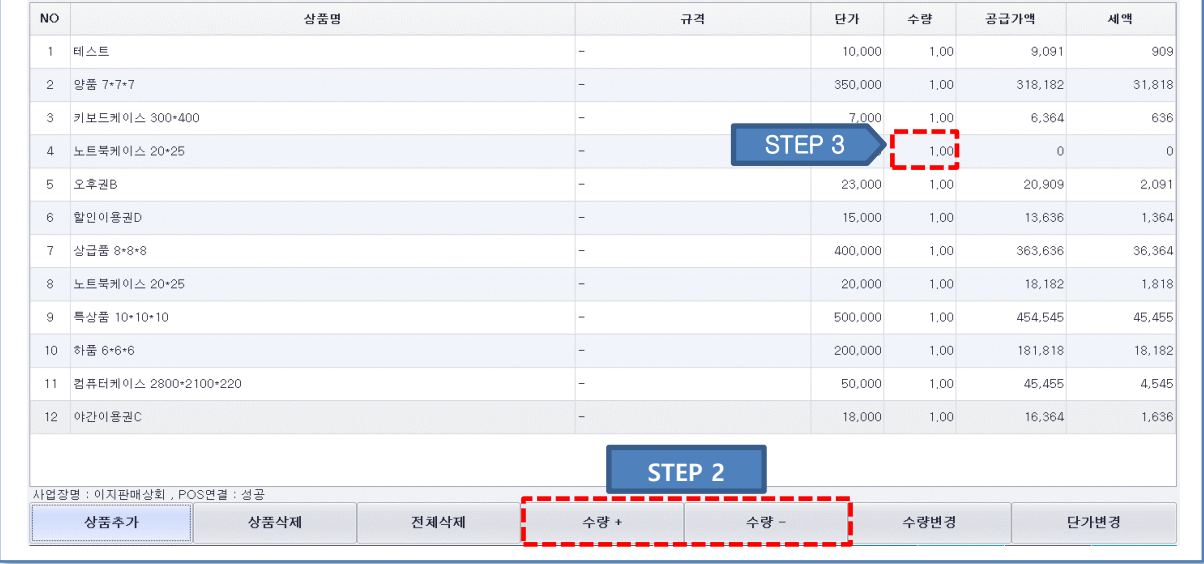

#### ② 수량+ , 수량+ 버튼을 클릭하여 수량을 조절합니다.

③ 상품의 수량을 확인합니다.

⑤ ENT↵ 버튼을 클릭하여 단가를 적용합니다.

③ 숫자 키패드를 이용하여 금액을 입력합니다.

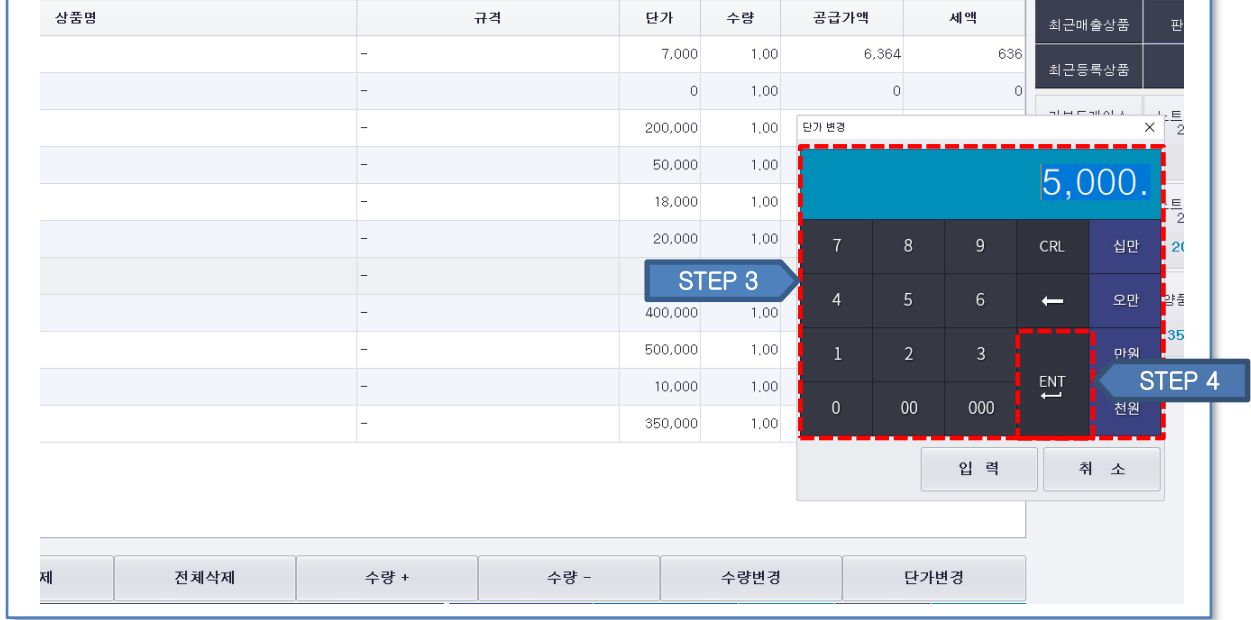

② 단가 변경 버튼을 클릭합니다.

<u> Tanzania</u>

 $\Gamma$ 

① 단가 변경할 상품을 클릭합니다.

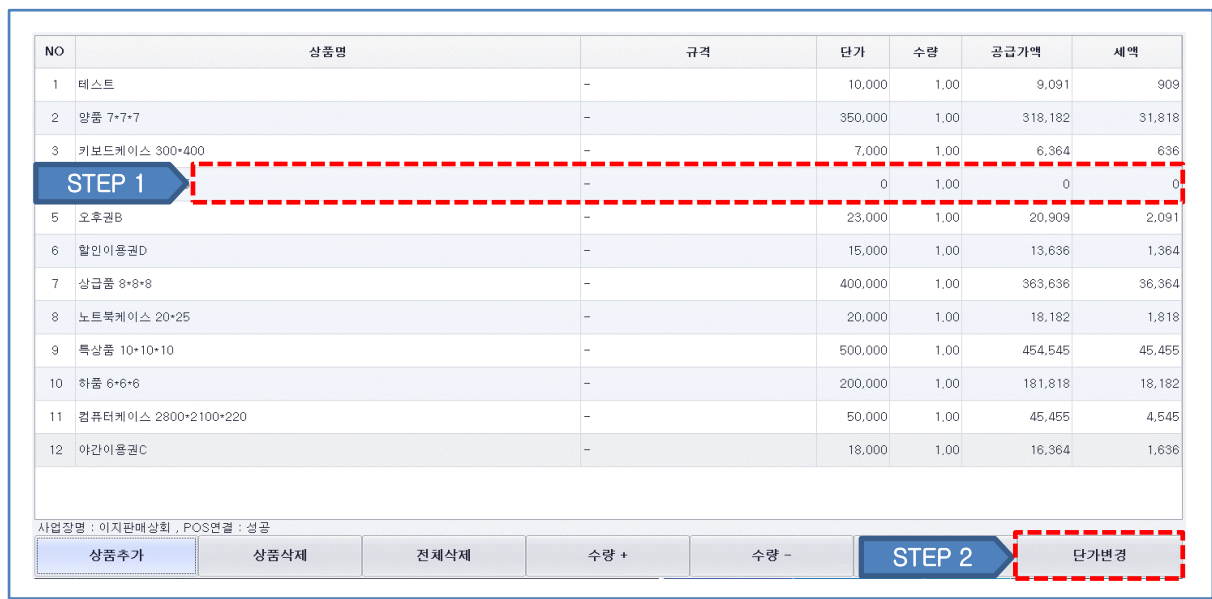

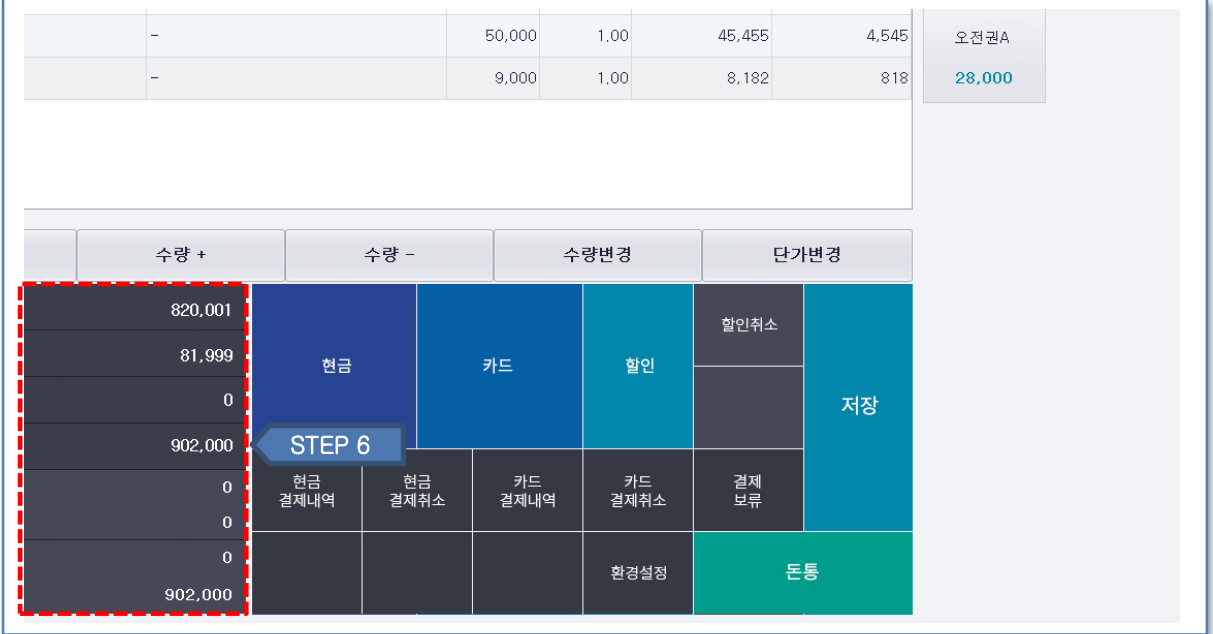

단가 변경으로 인한 공급가액 변동을 확인합니다.

③ 저장 버튼을 클릭하여 할인을 적용합니다.

② 상단 숫자 키패드로 할인할 금액을 입력합니다.(총 공급가액 기준 할인)

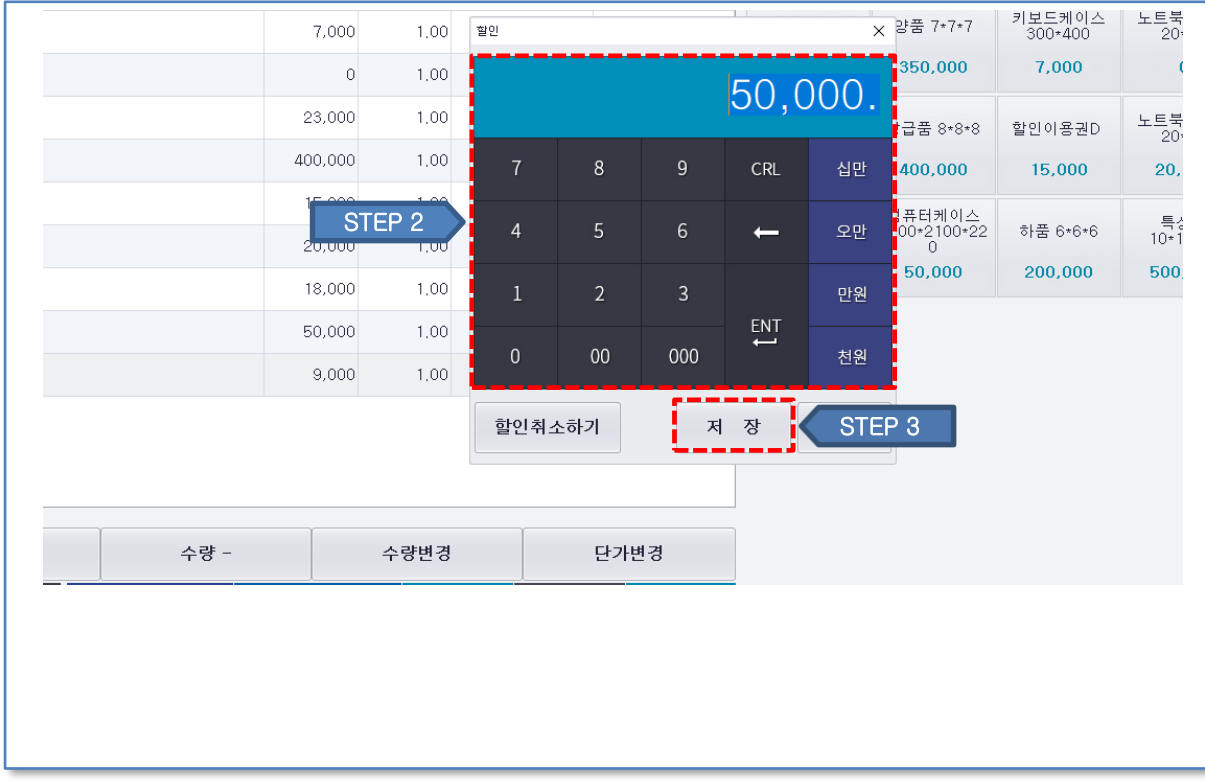

#### $(1)$  할인 버튼을 클릭합니다.

 $\Gamma$ 

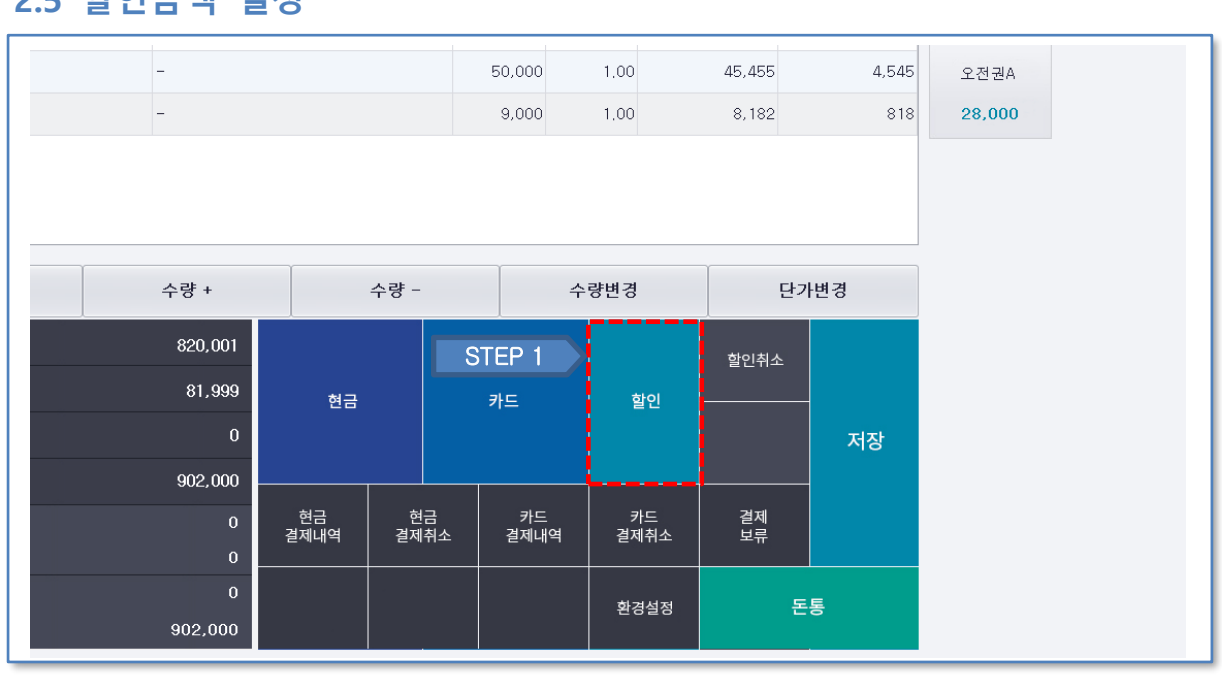

# **2.5 할인금액 설정**

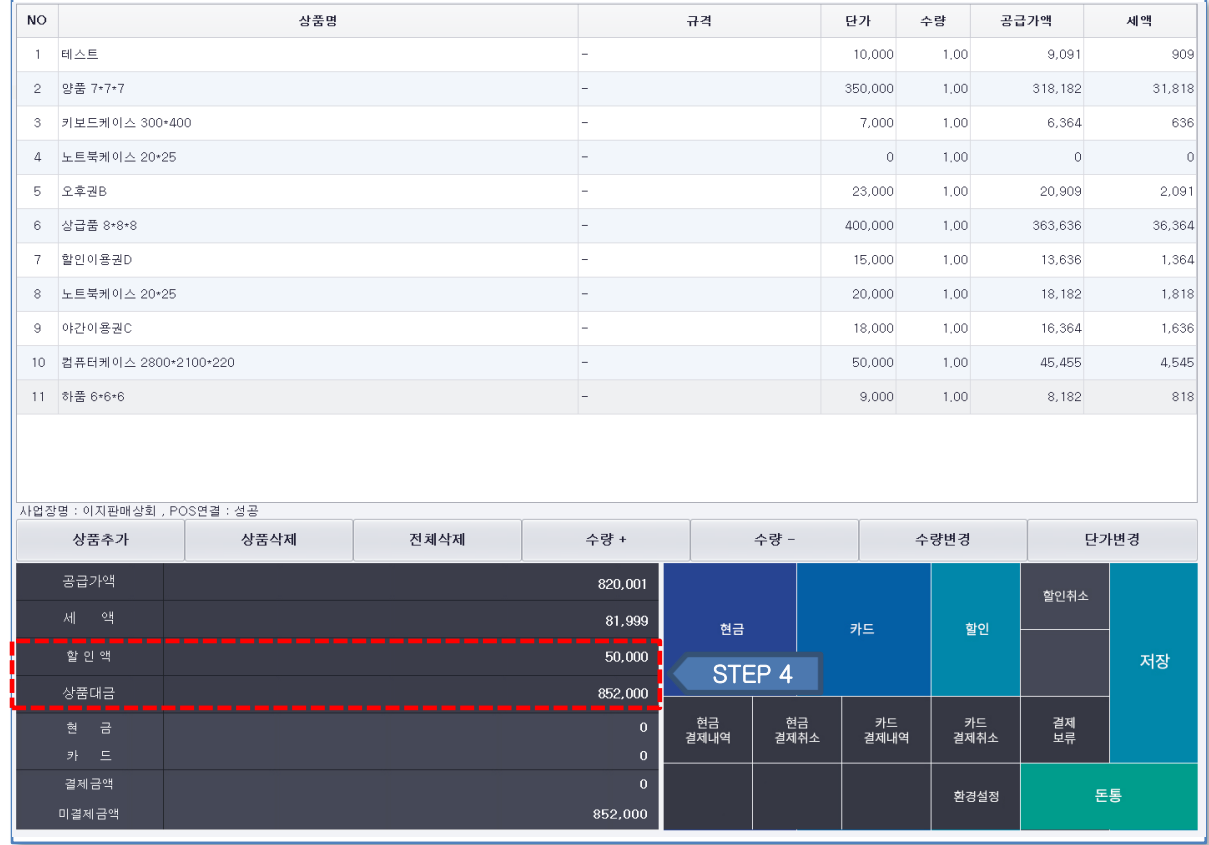

할인액과 할인이 적용된 상품대금을 확인합니다.

# 3. 결제

# **3.1 현금결제**

# **3.1.1 현금결제**

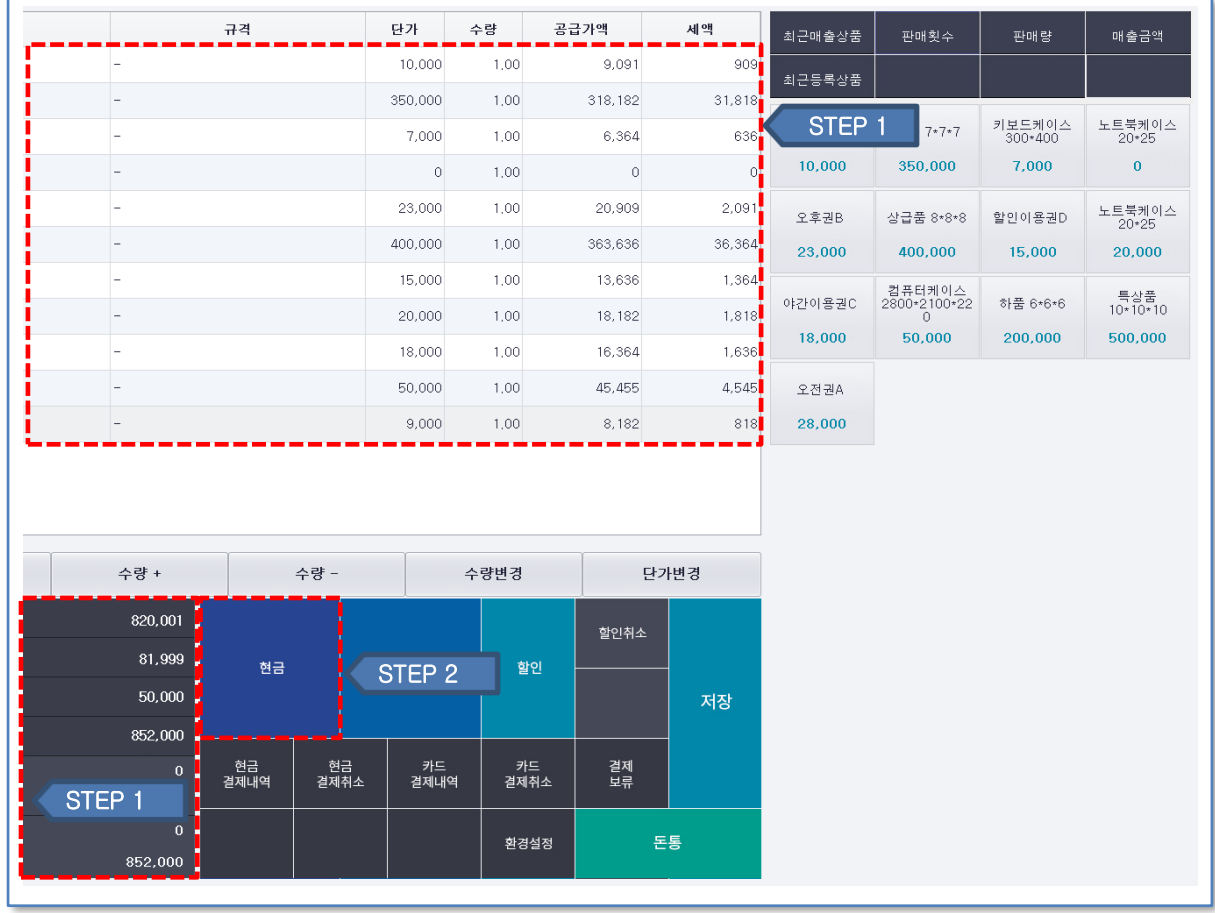

① 추가한 상품 내역과 수량 및 단가를 확인합니다.

② 결제 내역 확인후 현금 버튼을 클릭합니다.

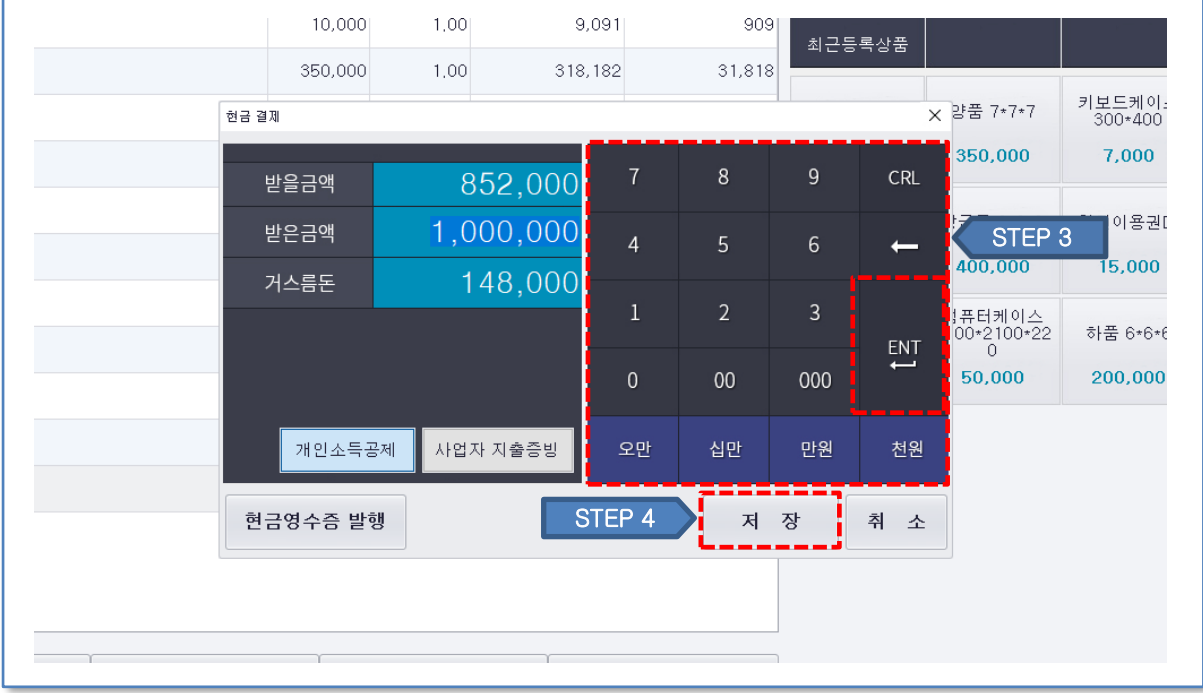

- ③ 받은 금액을 키패드로 입력하고 ENT 버튼을 클릭하여 적용합니다.
- ④ 금액을 확인후 저장 버튼을 클릭하여 결제합니다.

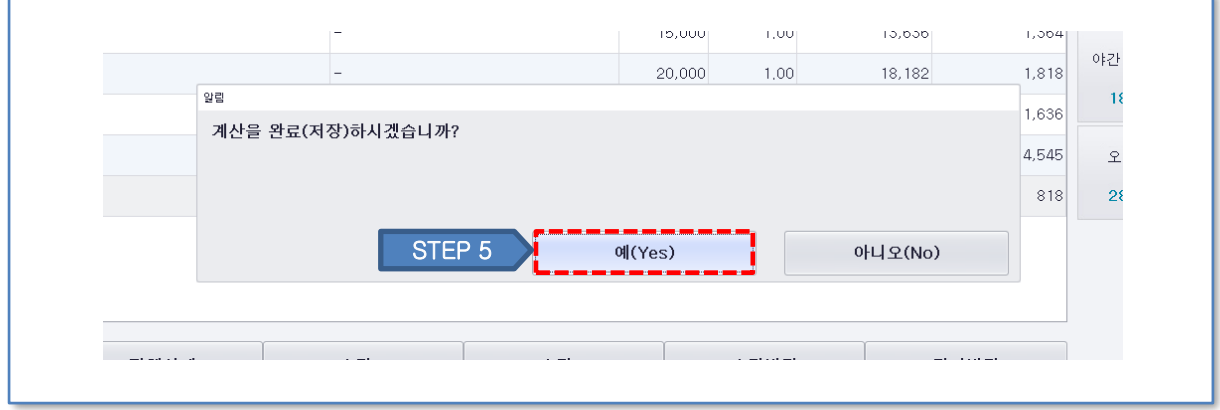

⑤ 예를 클릭하여 계산을 완료하고 매출전표를 저장합니다. (아니오를 클릭할 경우 계산은 완료되나 매출전표는 저장되지 않습니다.)

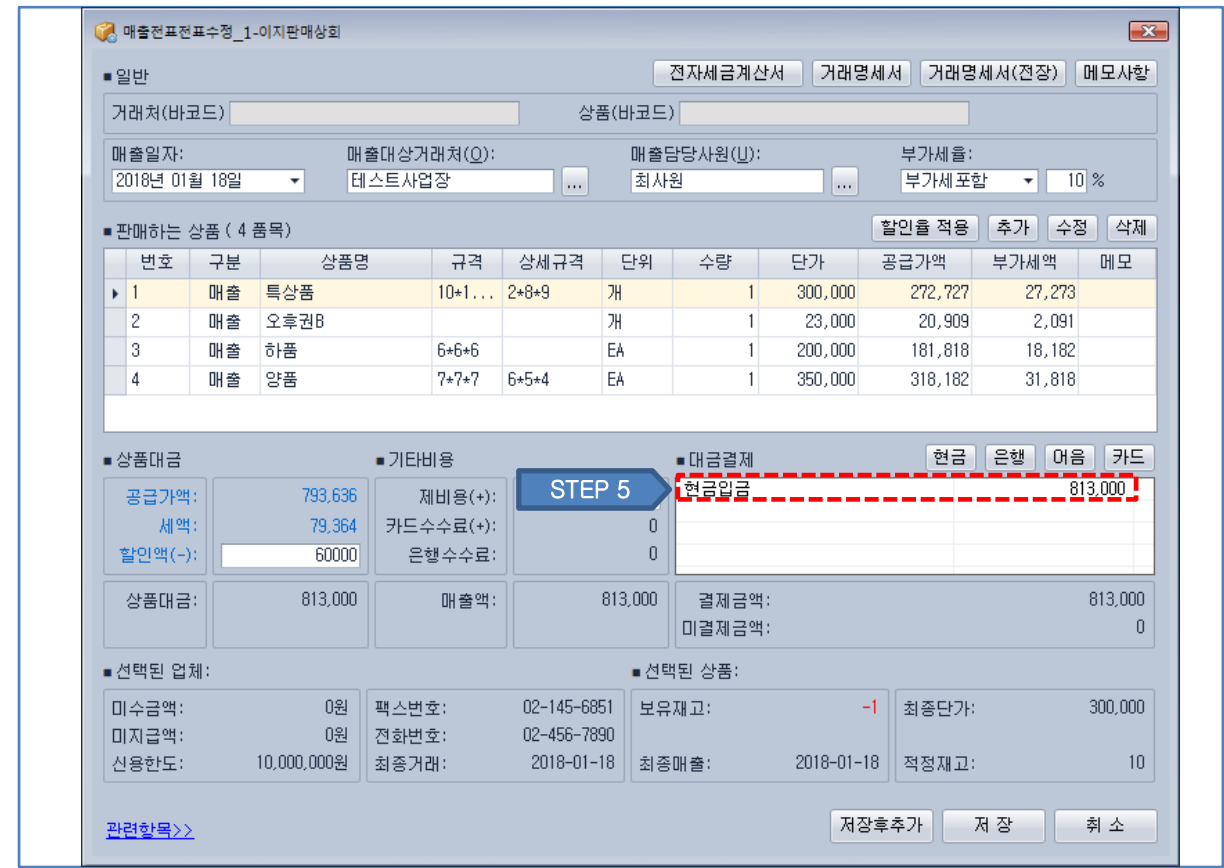

이지판매재고관리 프로그램에서 새로고침 후 현금 매출로 집계됩니다.

# **3.1.2 현금결제 내역**

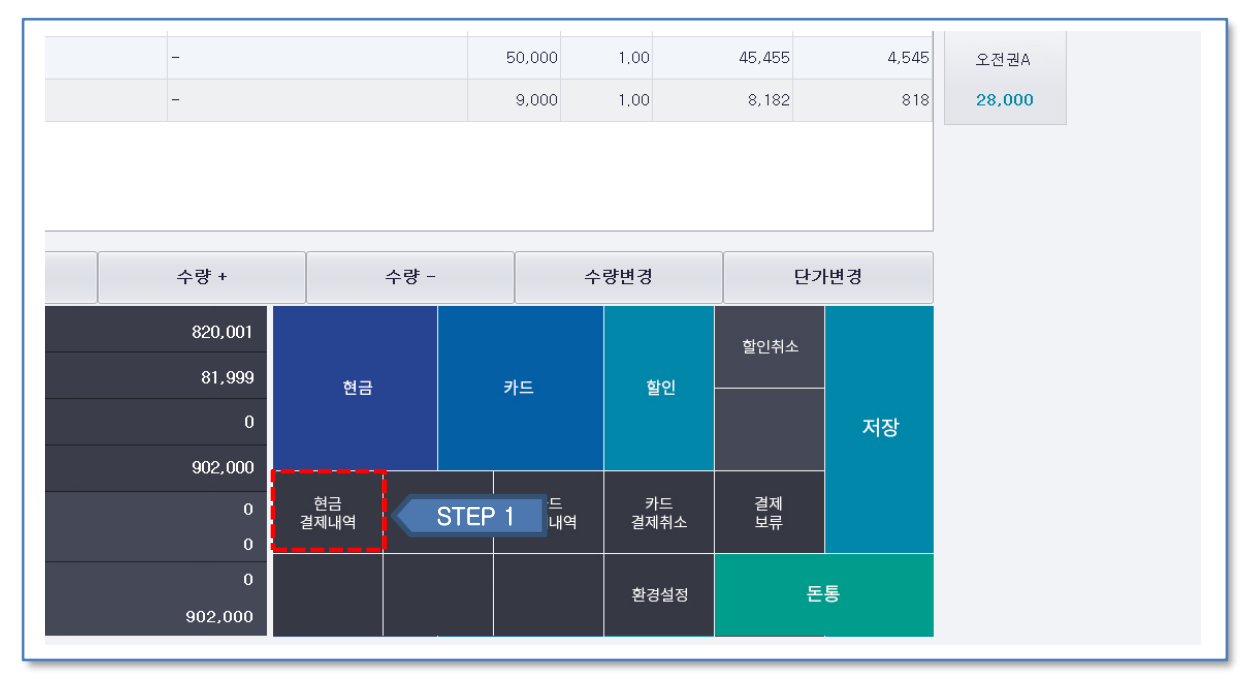

① 현금결제 내역 버튼을 클릭합니다.

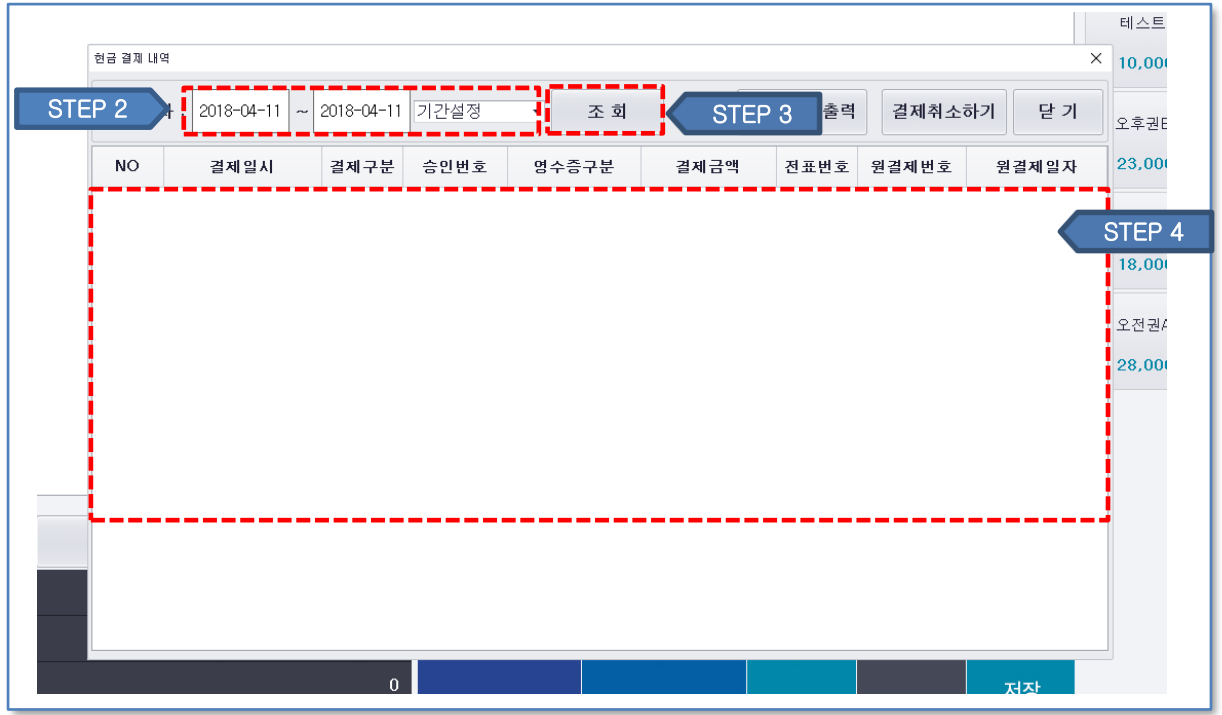

② 확인하고자 하는 일자를 클릭합니다.

③ 조회버튼을 클릭합니다.

④ 현금결제 내역을 확인합니다.

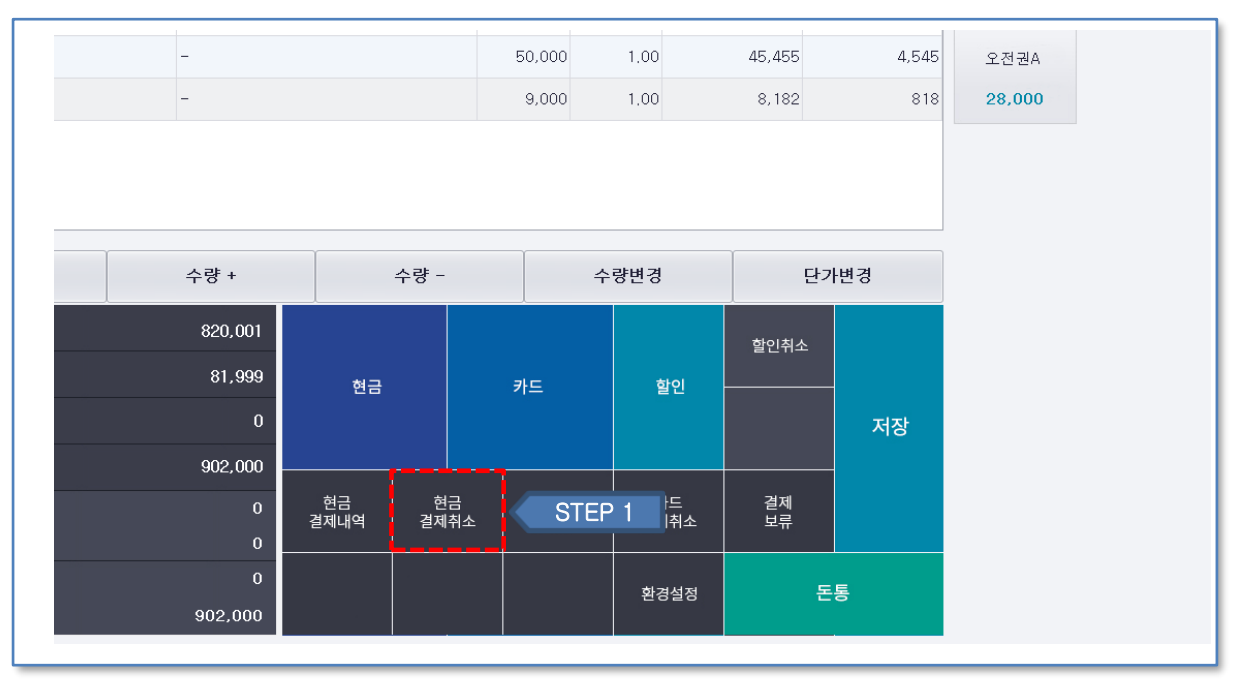

**3.1.3 현금결제 취소 - 1**

① 현금결제 취소 버튼을 클릭합니다.

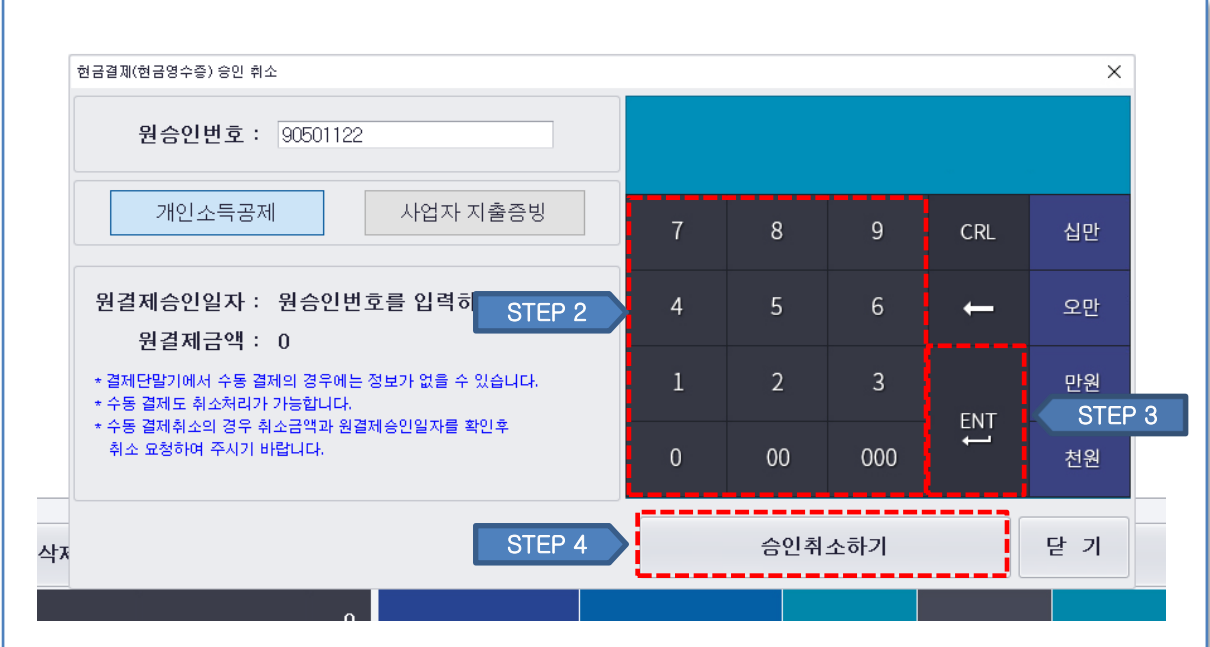

② 숫자자판이나 영수증내 바코드 인식으로 승인번호를 입력합니다.

③ ENT 버튼을 클릭하여 승인번호를 적용합니다.

④ 승인취소 버튼을 클릭하여 결제를 취소합니다.

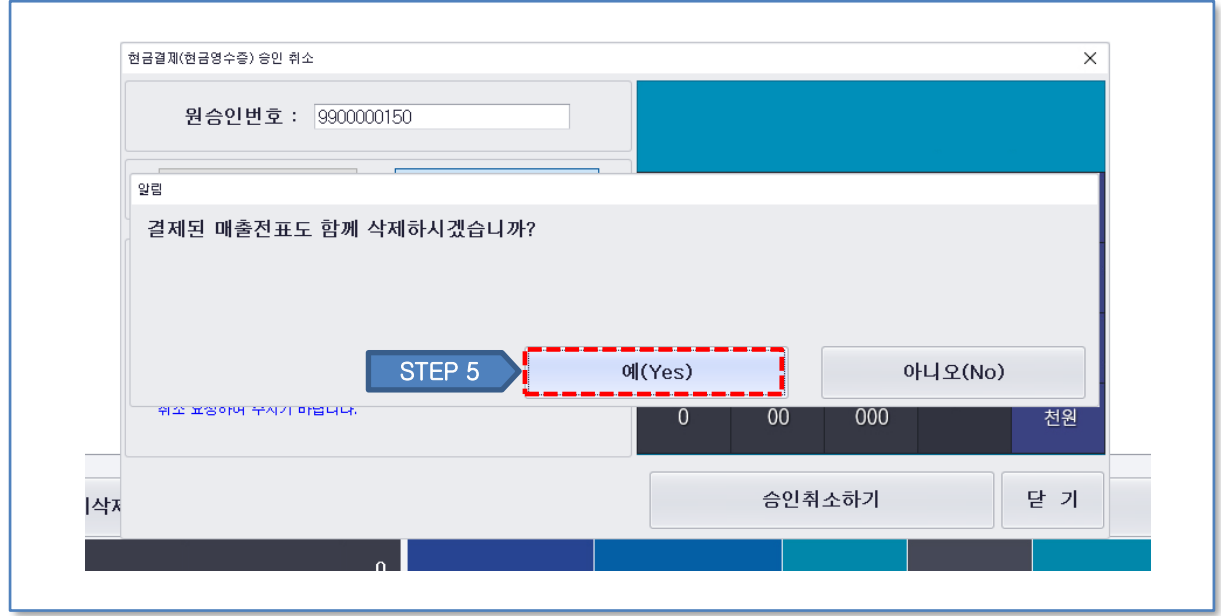

정상적으로 취소처리가 완료된 후 매출전표 또한 삭제를 원할 경우 예를 클릭합니다.

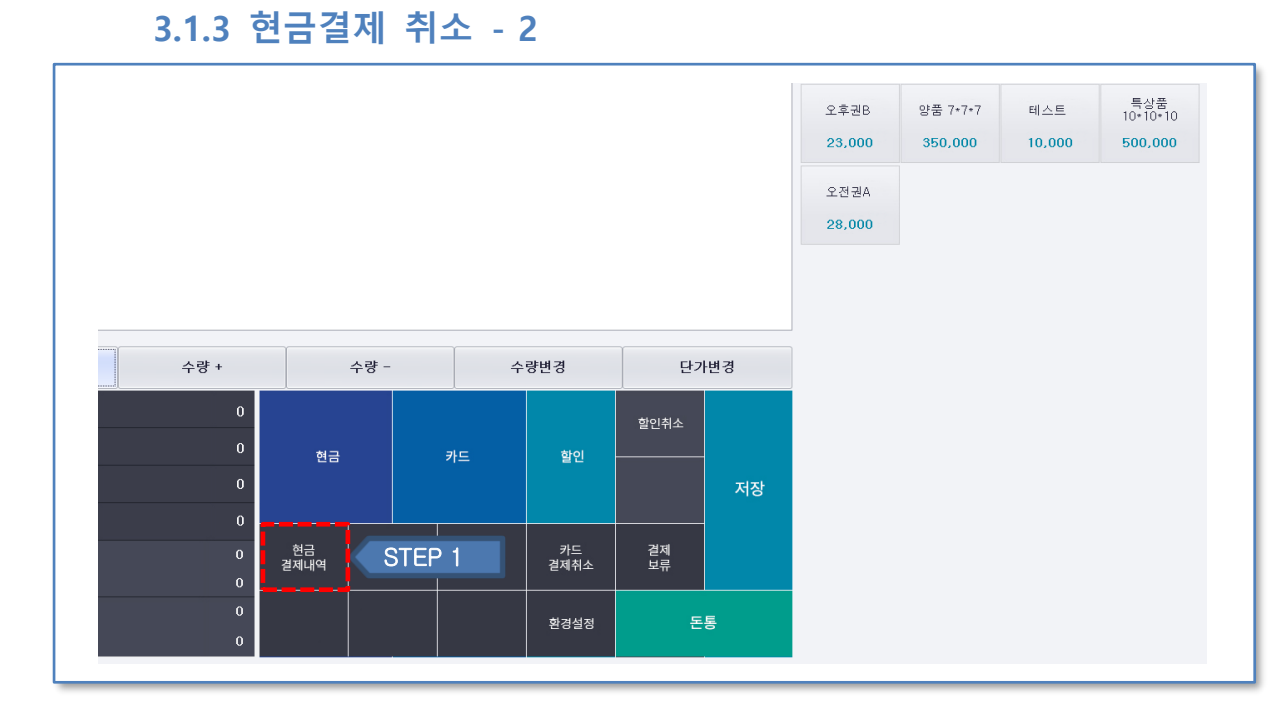

① 현금결제 내역 버튼을 클릭합니다.

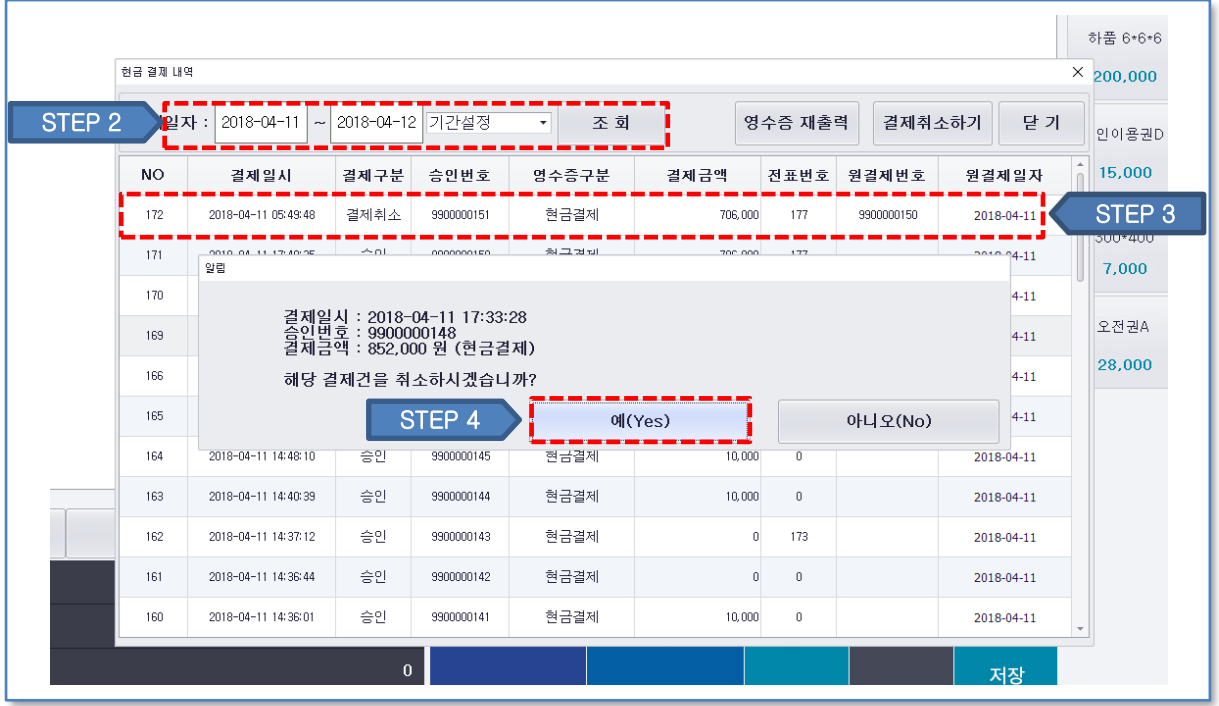

② 확인하고자 하는 일자를 클릭하고 조회버튼을 클릭합니다.

③ 삭제하고자 하는 결제 내역을 클릭합니다.

④ 결제 취소 버튼을 클릭합니다.

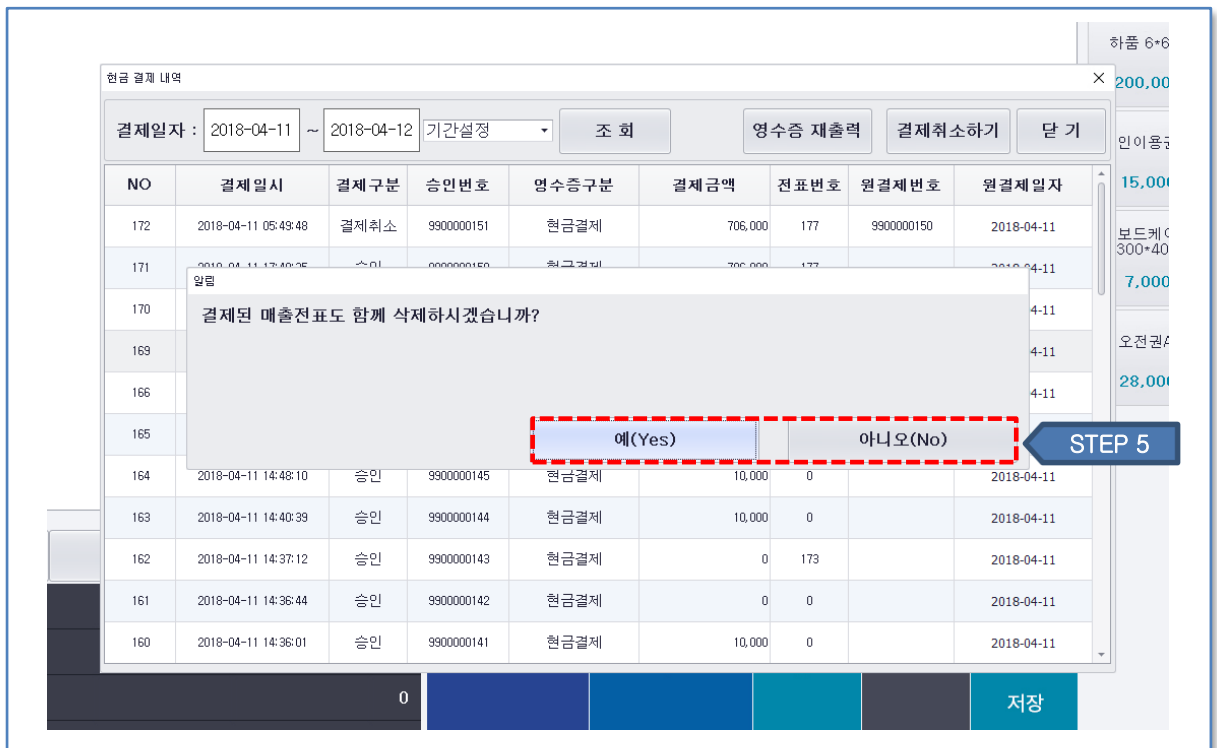

정상적으로 취소처리가 완료된 후 매출전표도 삭제 할 경우 예를 클릭합니다.

#### **3.1.4 현금결제 후 재 결제 방법- 3**

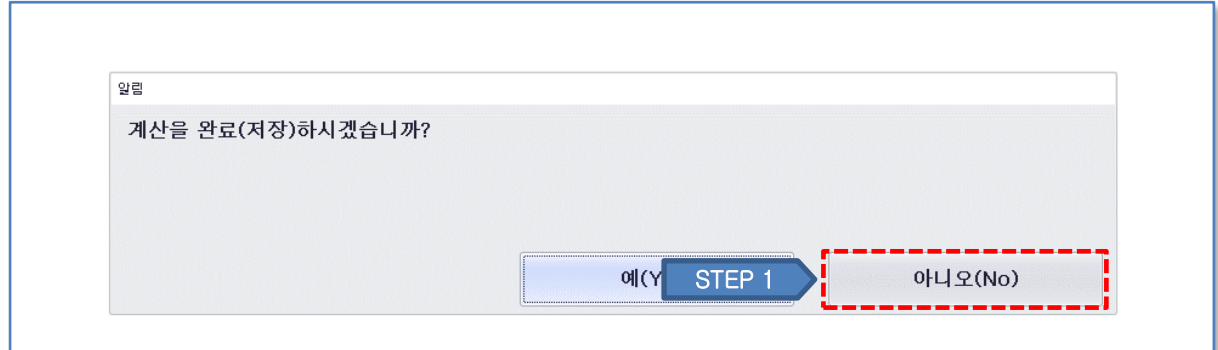

① 현금결제 도중 취소해야 할 경우 계산 저장 여부를 묻는 창에서 아니오 버튼을 클릭합니다.

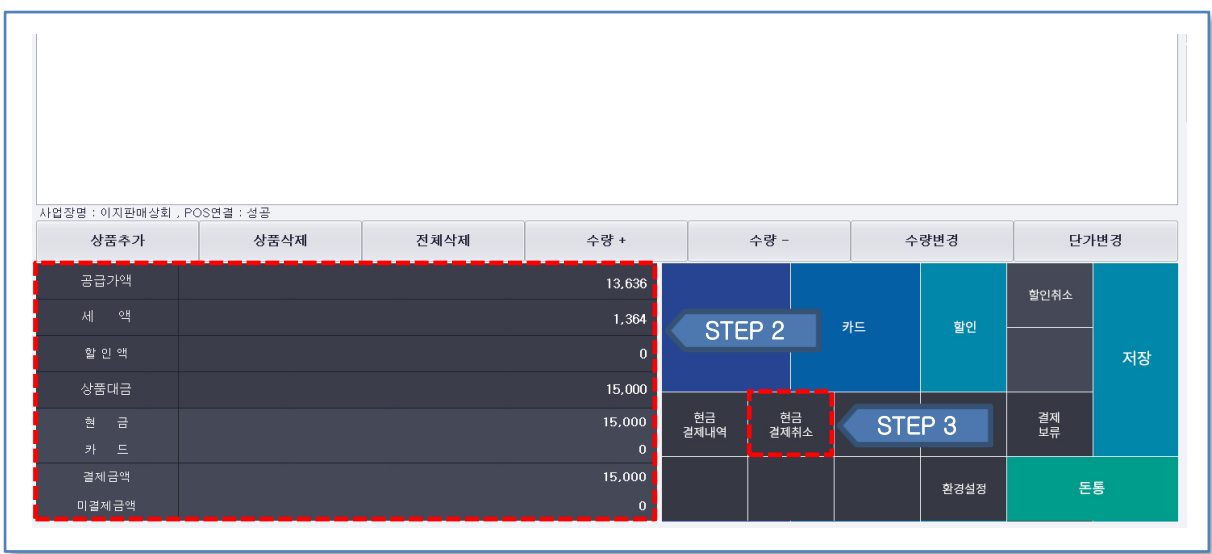

② 금액부분에 남아있는 결제 내역을 확인 합니다.

③ 현금결제취소 버튼을 클릭합니다.

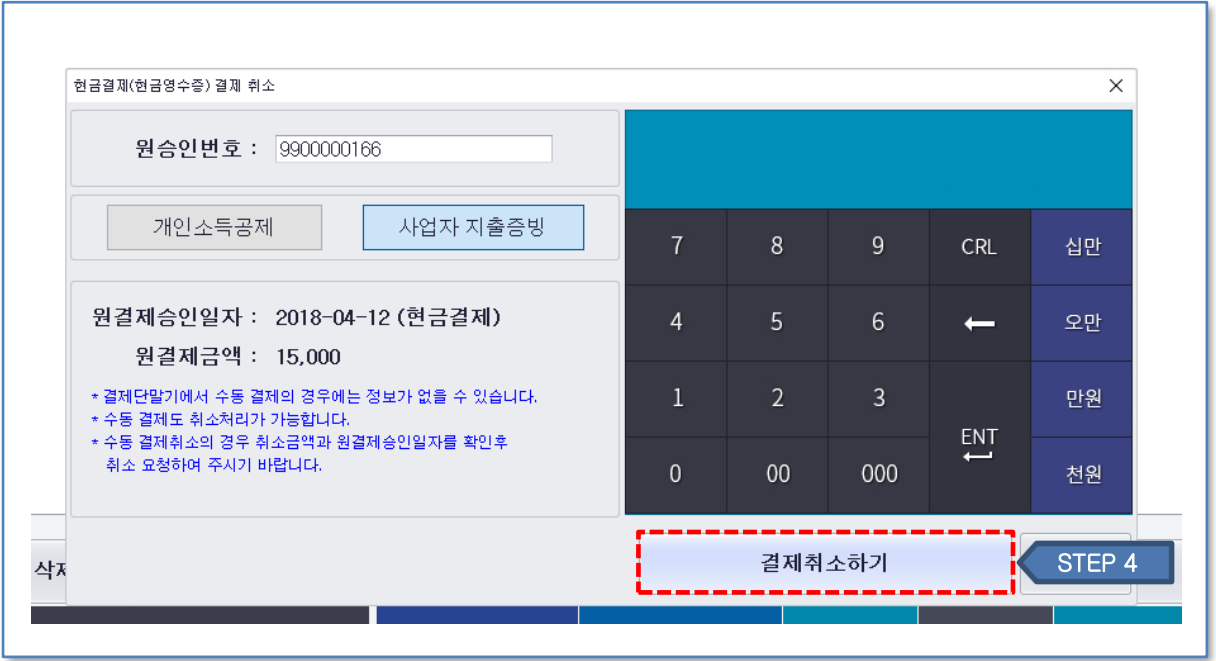

직전 결제의 승인번호가 자동으로 입력되어 있으며 결제취소하기 버튼을 클릭합니다.

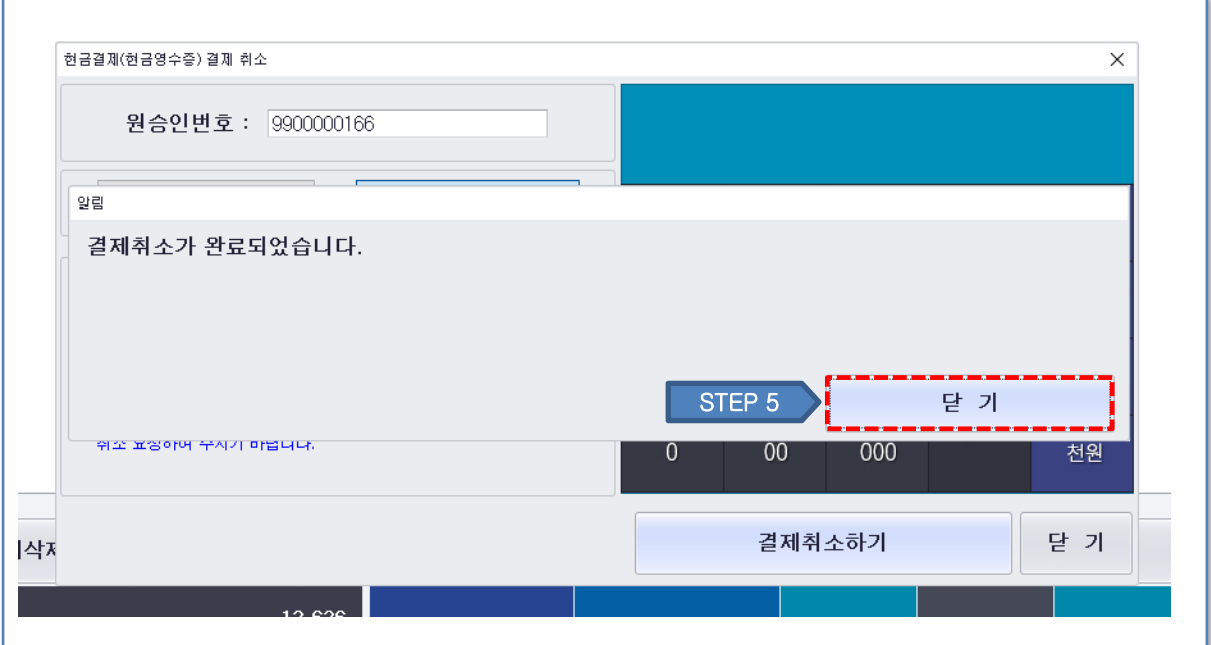

결제 취소 확인후 닫기 버튼을 누릅니다.

다시 결제하고자 하는 결제 방법으로 결제를 진행합니다.

### **3.2 현금결제 및 현금영수증 발행**

### **3.2.1 현금결제 및 현금영수증 발행**

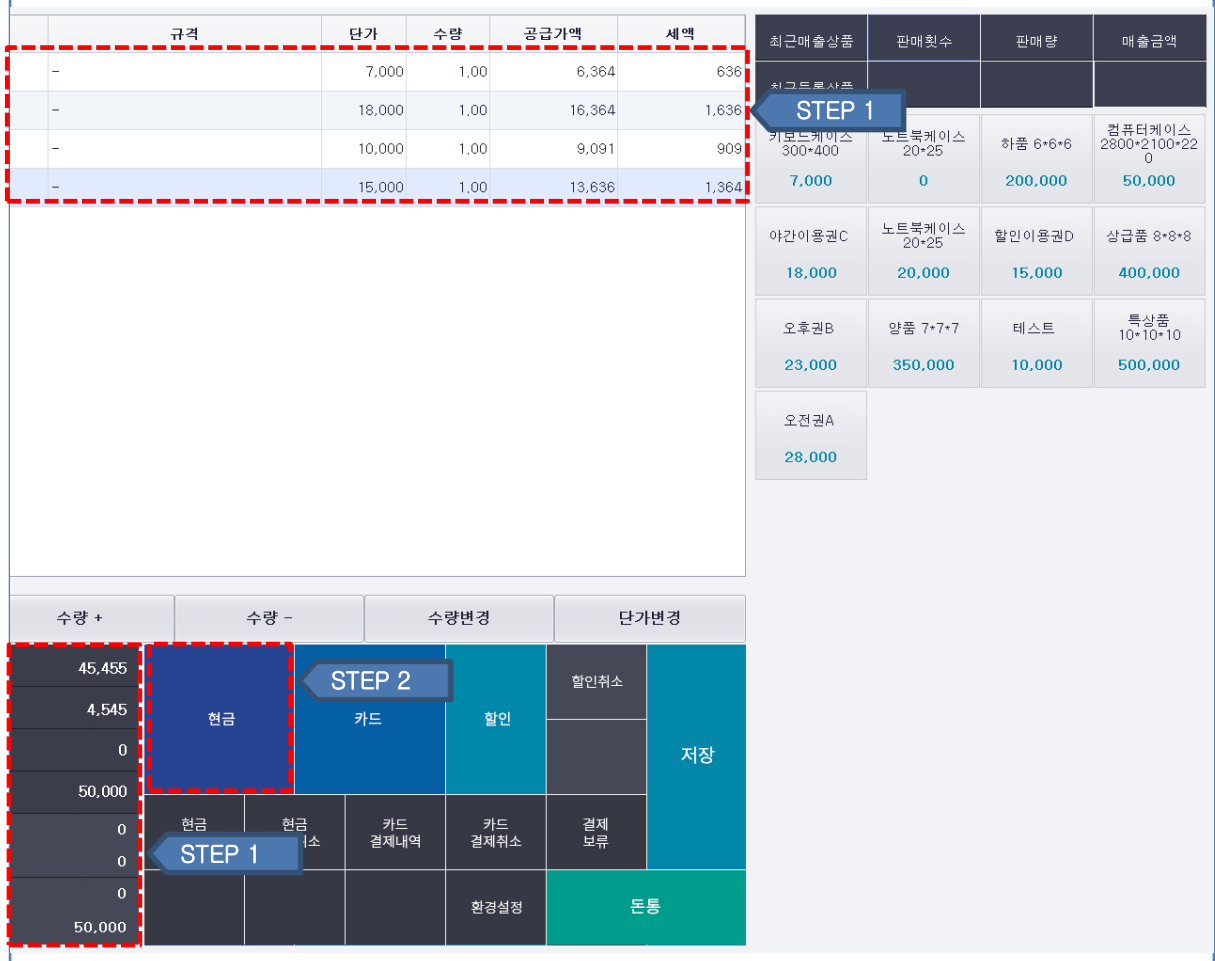

① 추가한 상품 내역과 수량 및 단가를 확인합니다.

② 결제 내역 확인후 현금 버튼을 클릭합니다.

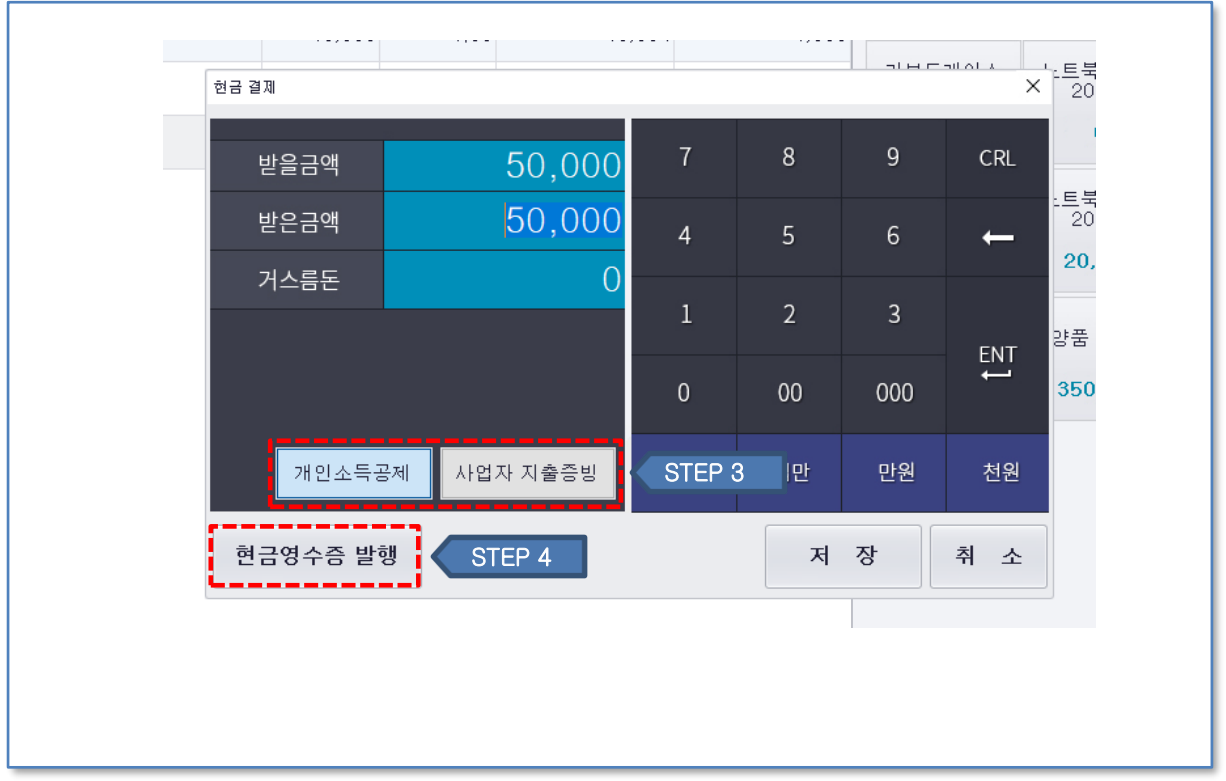

③ 현금영수증 종류를 클릭합니다.

④ 현금영수증 발행 버튼을 클릭합니다.

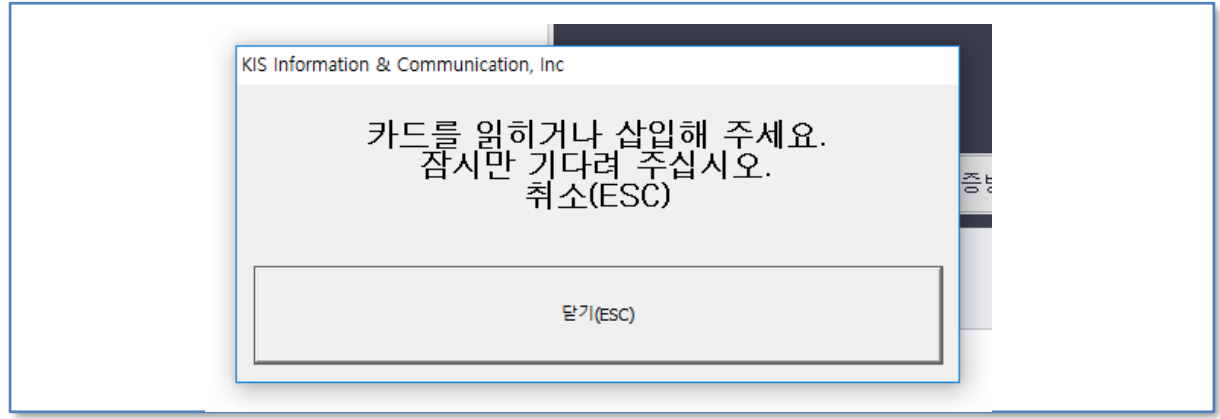

⑤ 위와 같은 화면 팝업 후 리더기에 카드를 삽입하거나 전화번호를 입력 후 현금 영수증 발행을 진행합니다.

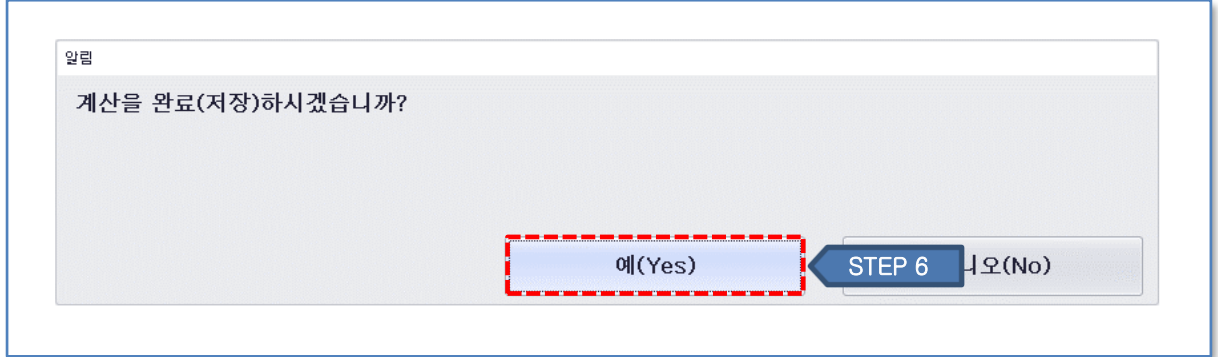

⑥ 예를 클릭하여 계산을 완료하고 매출전표를 저장합니다. (아니오를 클릭할 경우 계산은 완료되나 매출전표는 저장되지 않습니다.)

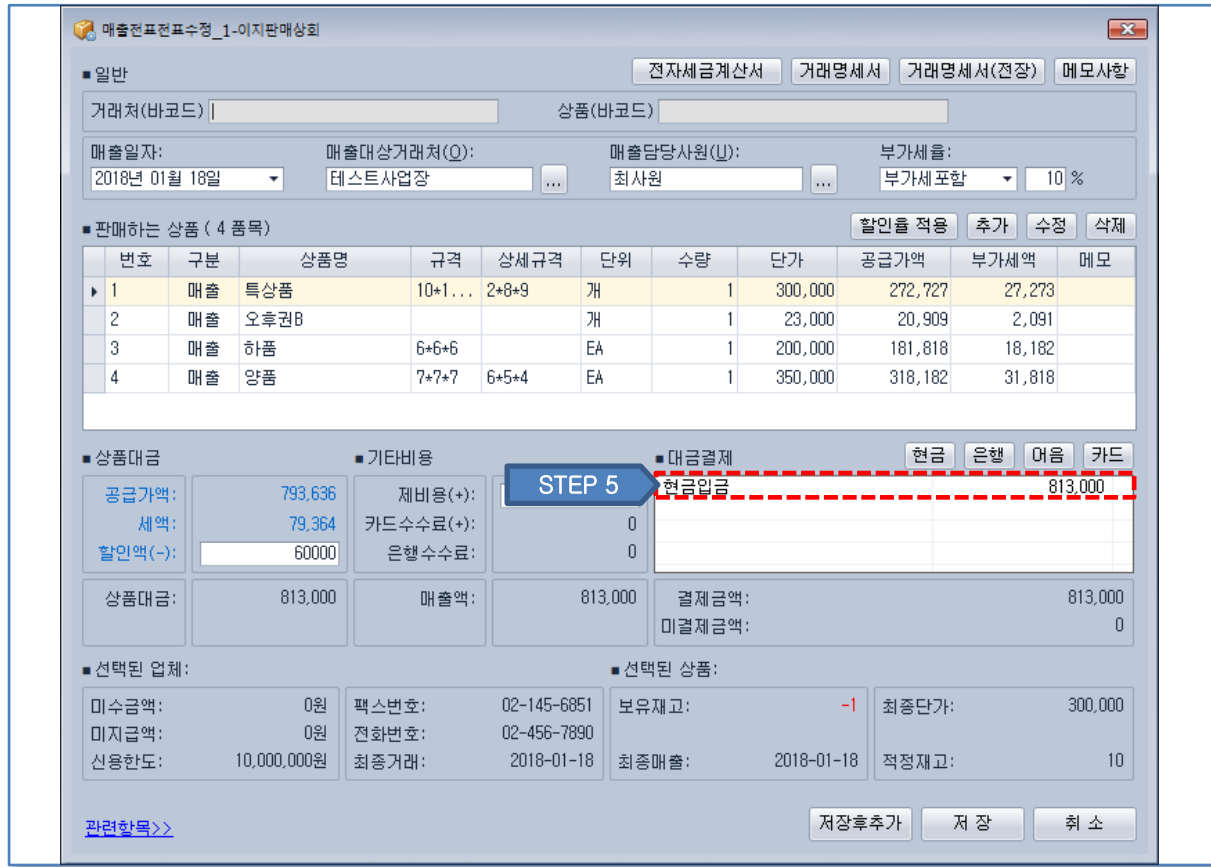

이지판매재고관리 프로그램에서 새로고침 후 현금 매출로 집계됩니다.

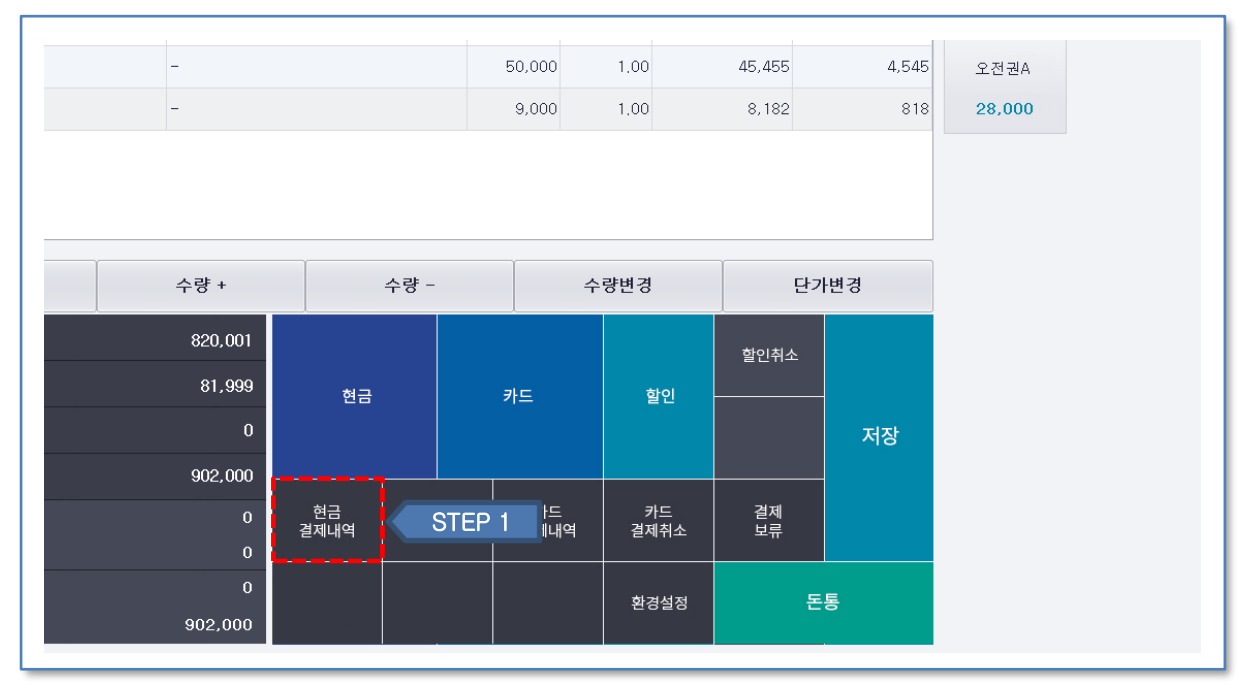

# **3.2.2 현금결제 및 현금영수증 발행 내역**

① 현금결제 내역 버튼을 클릭합니다.

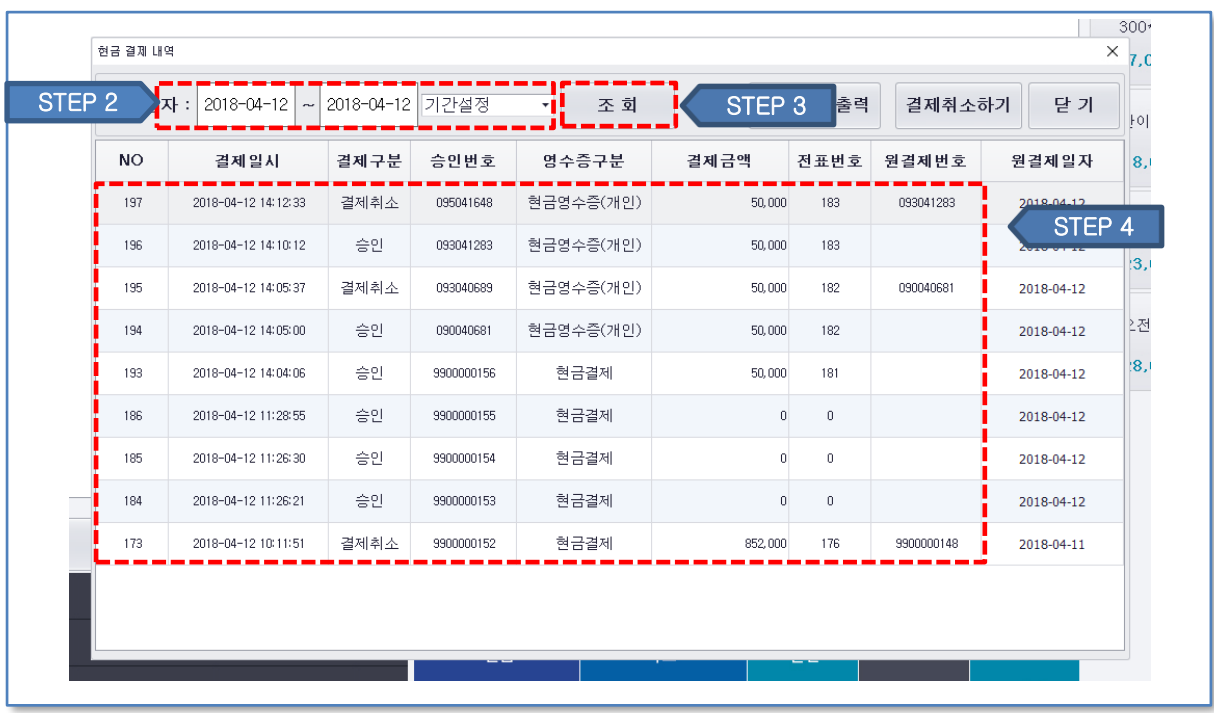

- ② 확인하고자 하는 일자를 선택합니다.
- ③ 조회버튼을 클릭합니다.
- ④ 내역을 확인합니다.

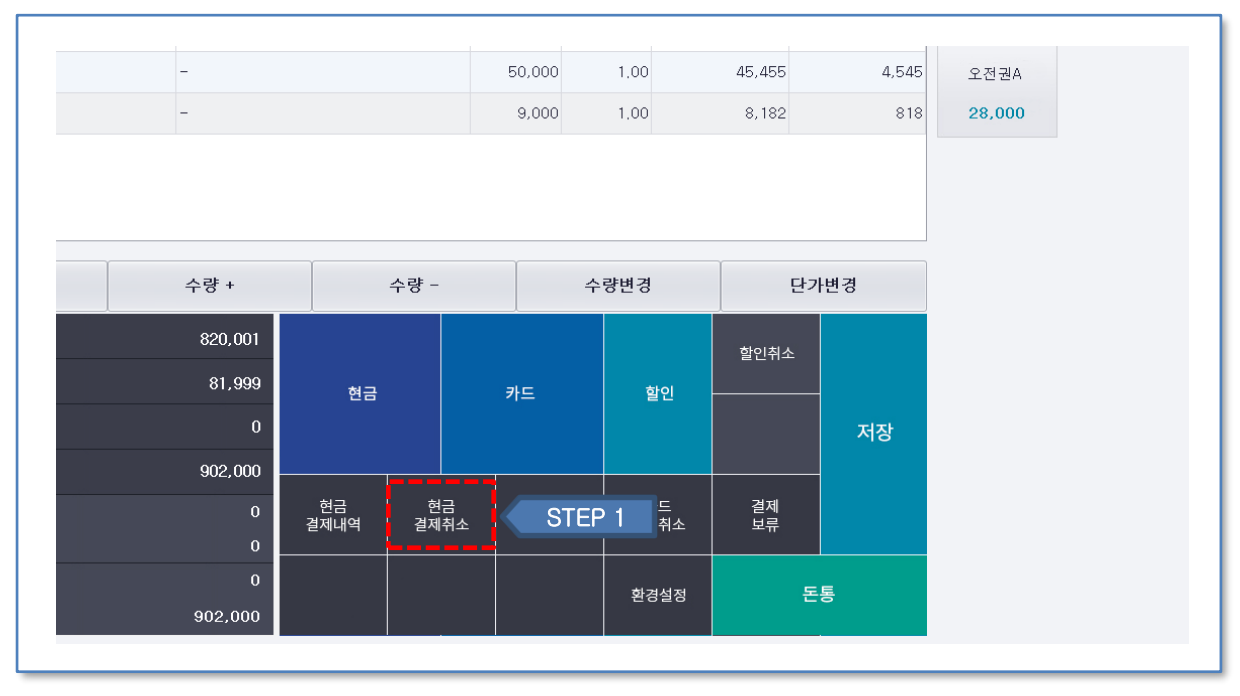

# **3.2.3 현금결제 및 현금영수증 발행 취소 - 1**

① 현금결제 취소 버튼을 클릭합니다.

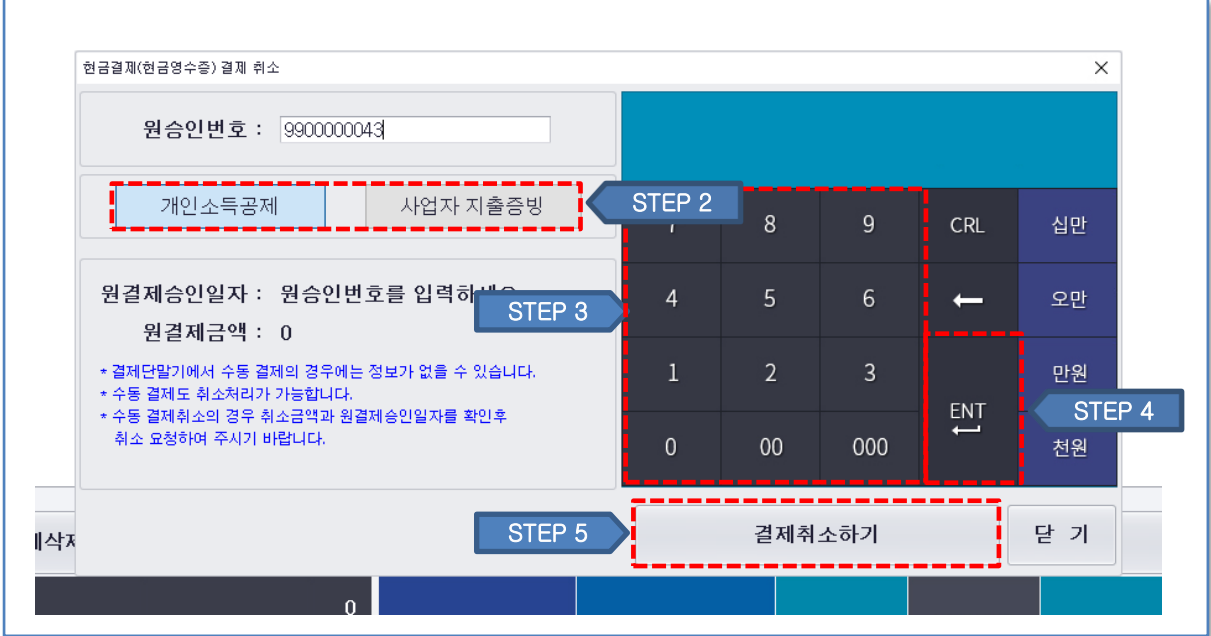

② 현금영수증 종류를 클릭합니다.

- ③ 숫자자판이나 영수증 내 바코드 인식으로 승인번호를 입력합니다.
- ④ ENT 버튼을 클릭하여 승인번호를 적용합니다.
- ⑤ 승인취소 버튼을 클릭하여 결제를 취소합니다.

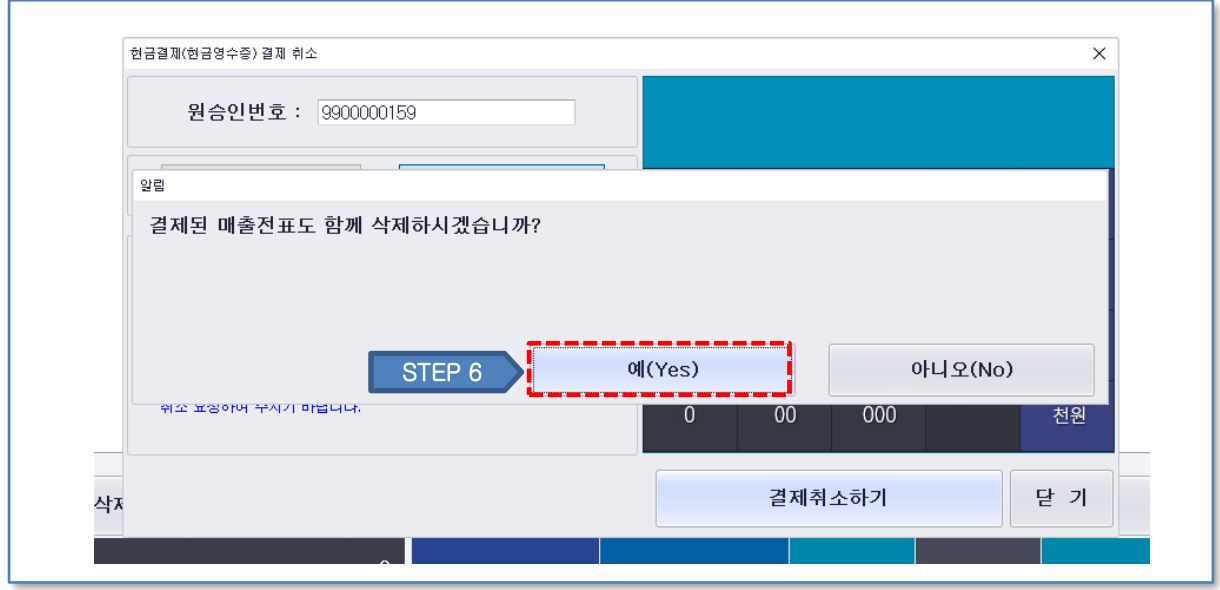

정상적으로 취소처리가 완료된 후 매출전표도 삭제 할 것인지 선택합니다.

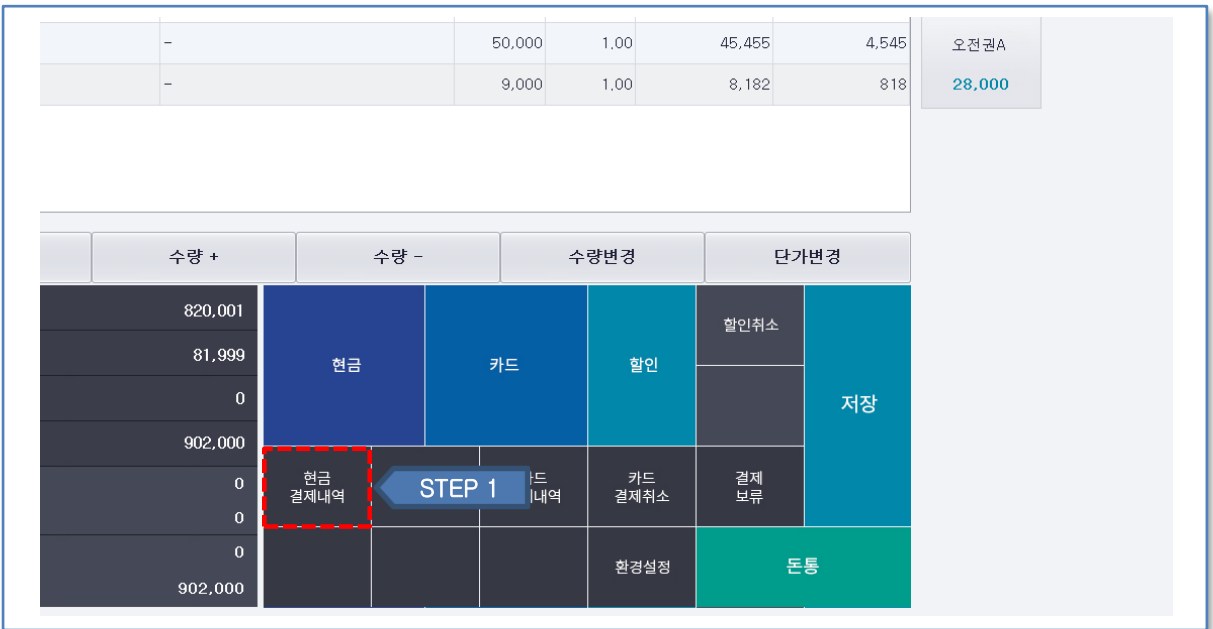

### **3.2.4 현금결제 및 현금영수증 발행 취소 - 2**

- ① 현금결제 내역 버튼을 클릭합니다.
- ② 확인하고자 하는 일자를 선택하고 조회버튼을 클릭합니다.
- ③ 삭제하고자 하는 결제 내역을 선택합니다.
- ④ 결제 취소 버튼을 클릭합니다.

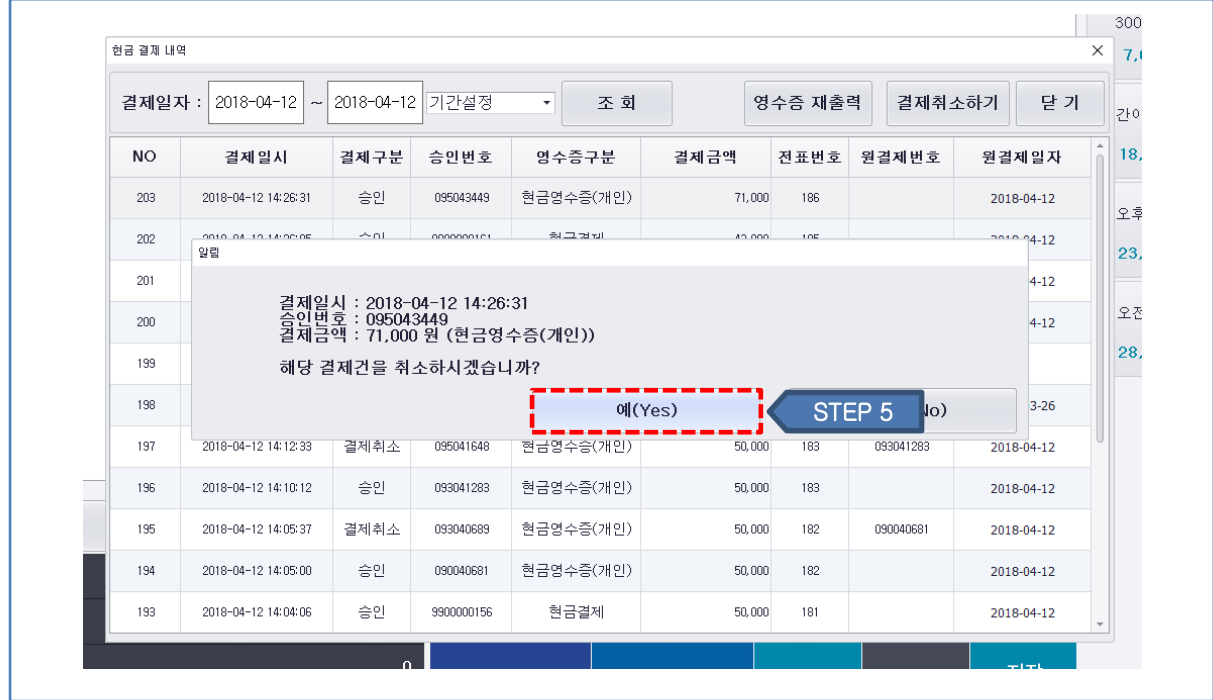

⑤ 취소할 결제 내역을 확인후 예 버튼을 클릭합니다.

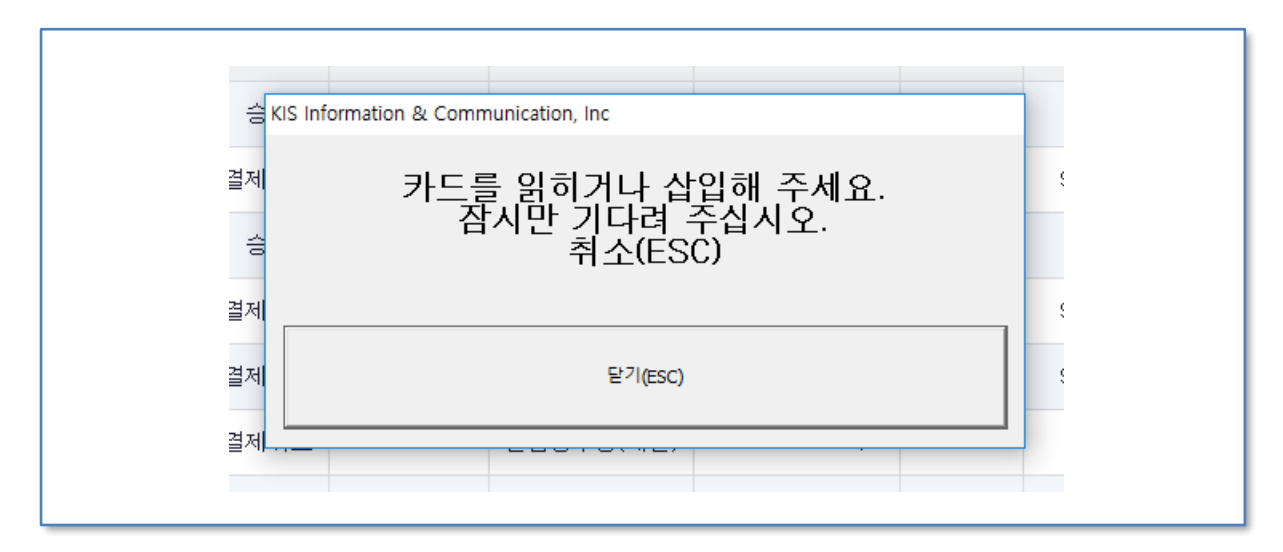

⑥ 위와 같은 화면 팝업 후 리더기에 카드를 삽입하거나 전화번호를 입력하여 취소를 진행합니다.

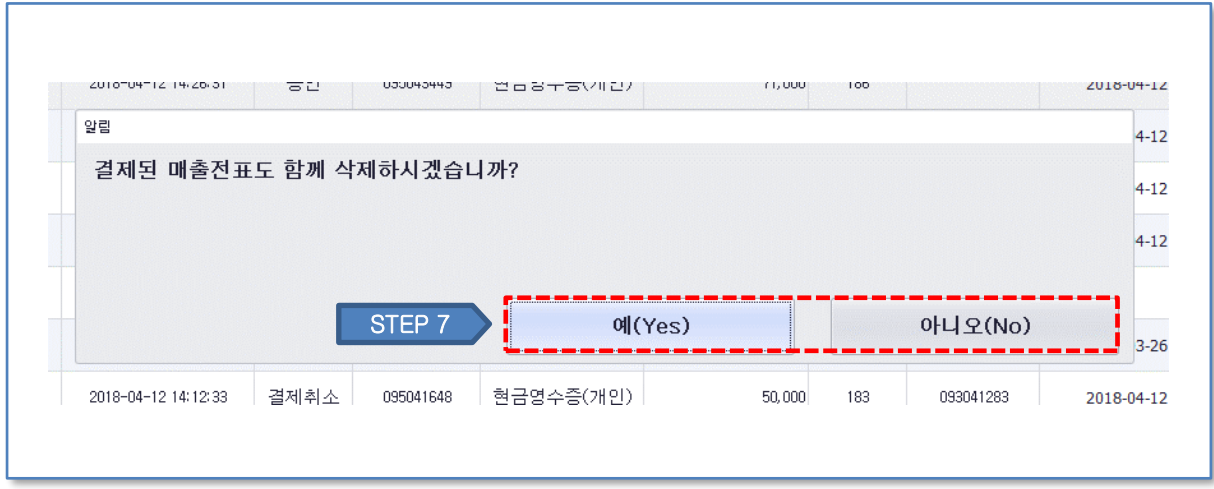

⑦ 결제 취소가 완료된 후 매출전표도 같이 삭제할 것인지 선택합니다.

### **3.2.5 현금영수증 발급 후 재 결제 방법- 3**

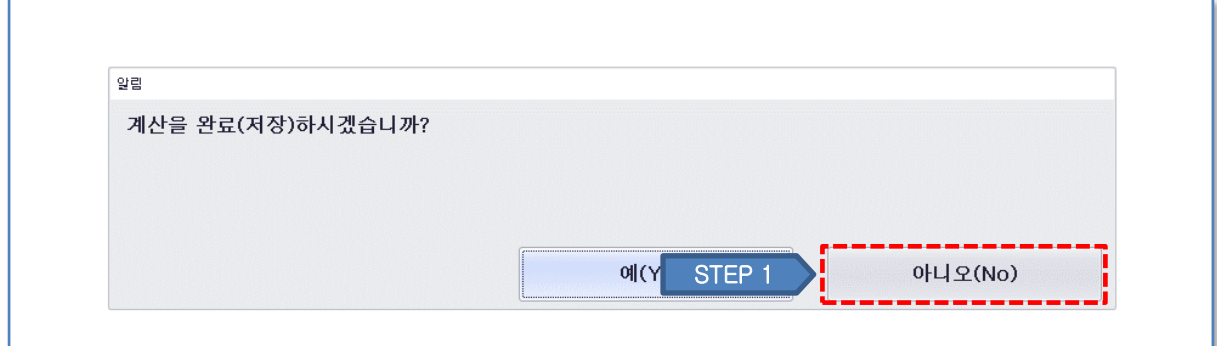

① 현금영수증 발급 결제 도중 취소해야 할 경우 계산 저장 여부를 묻는 창에서 아니오 버튼을 클릭합니다.

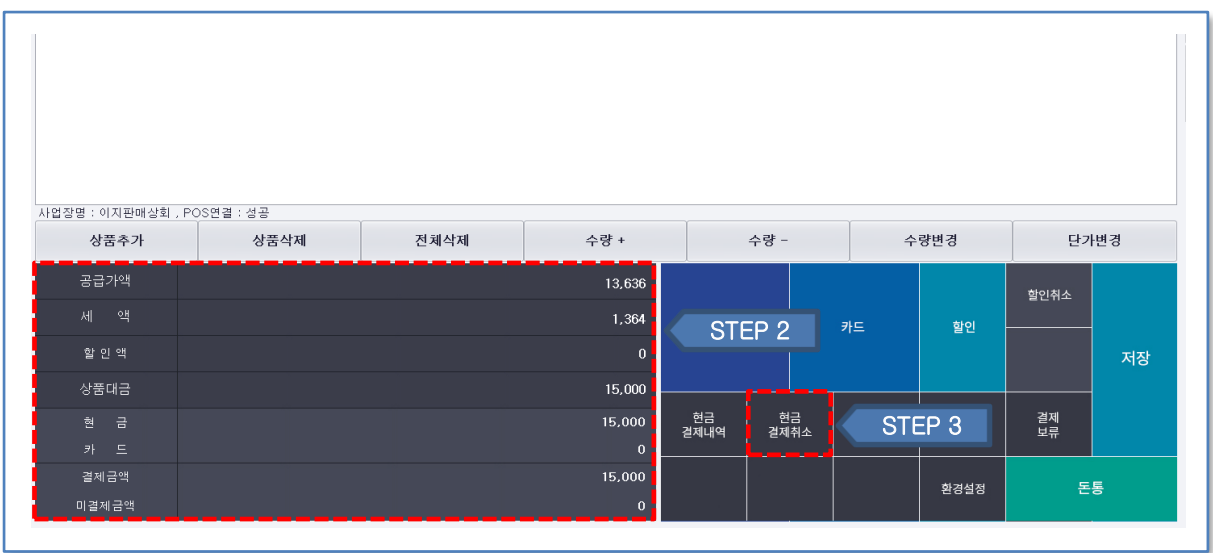

② 금액부분에 남아있는 결제 내역을 확인 합니다.

③ 현금결제취소 버튼을 클릭합니다.

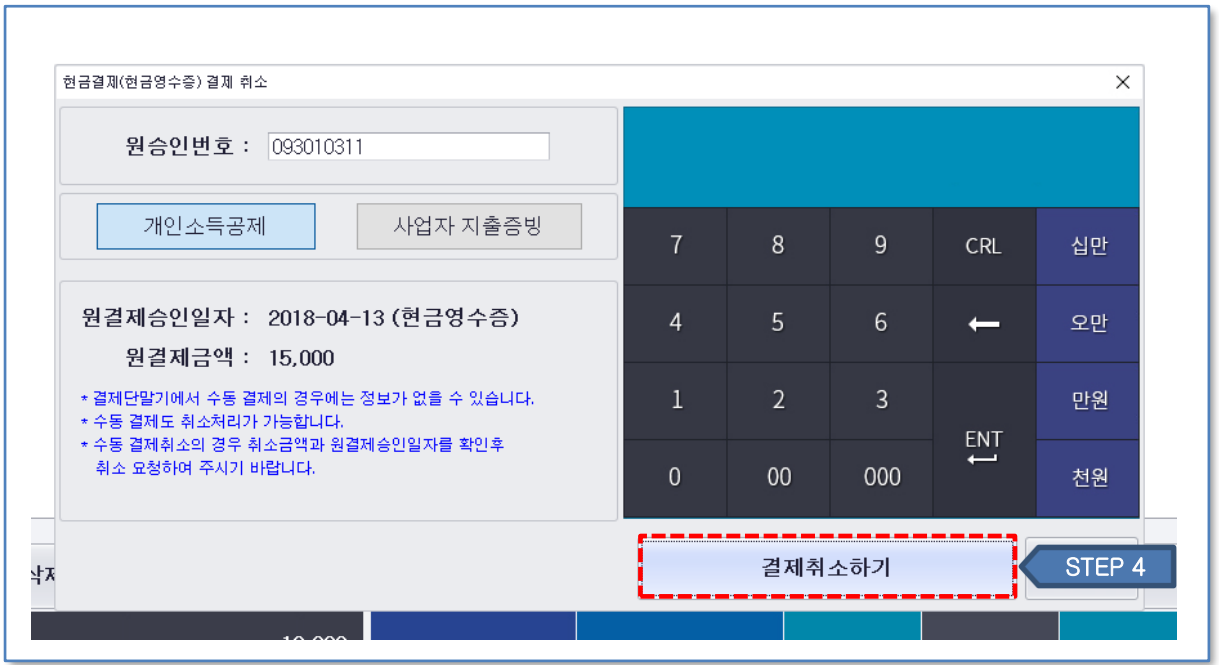

④ 직전 결제의 승인번호가 자동으로 입력되어 있으며 결제취소하기 버튼을 클릭합니다. 이후 카드 리더기에서 핸드폰 번호를 입력하여 취소를 진행합니다.

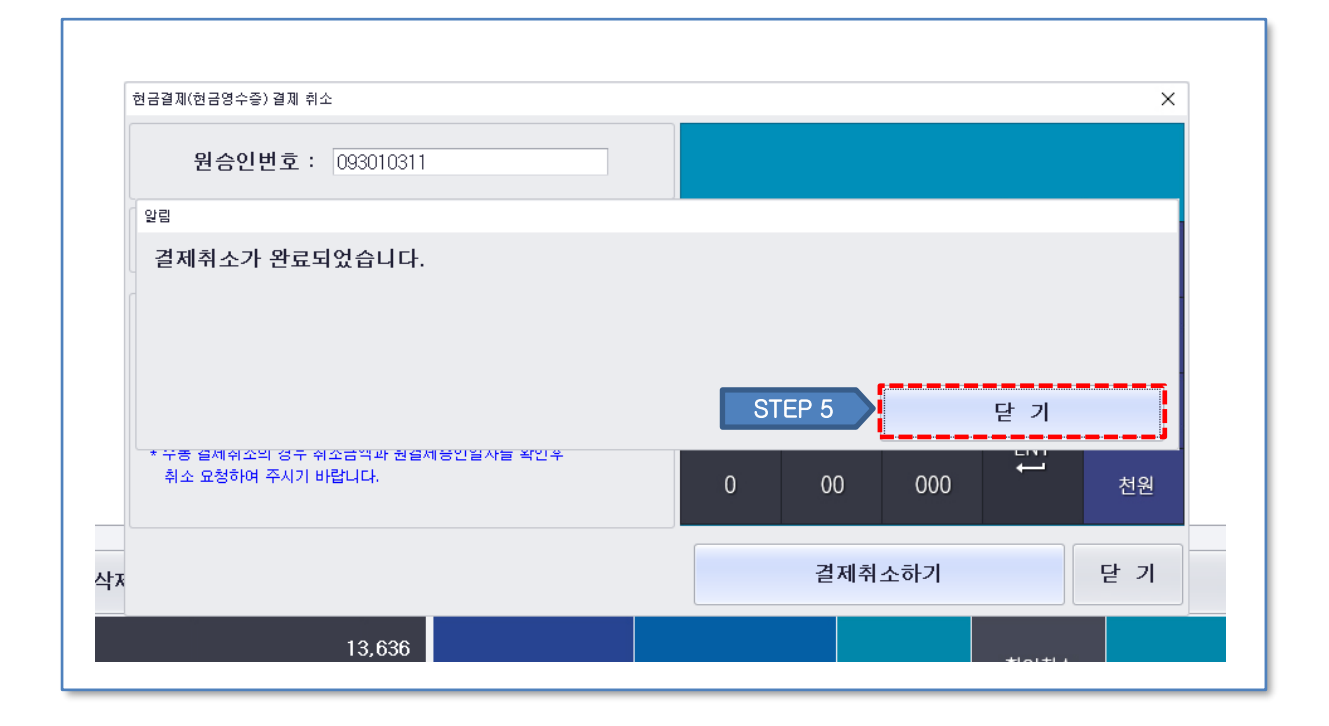

⑤ 결제 취소 확인후 닫기 버튼을 누릅니다.

⑥ 다시 결제하고자 하는 결제 방법으로 결제를 진행합니다.

#### **3.3 카드결제**

#### **3.3.1 카드결제**

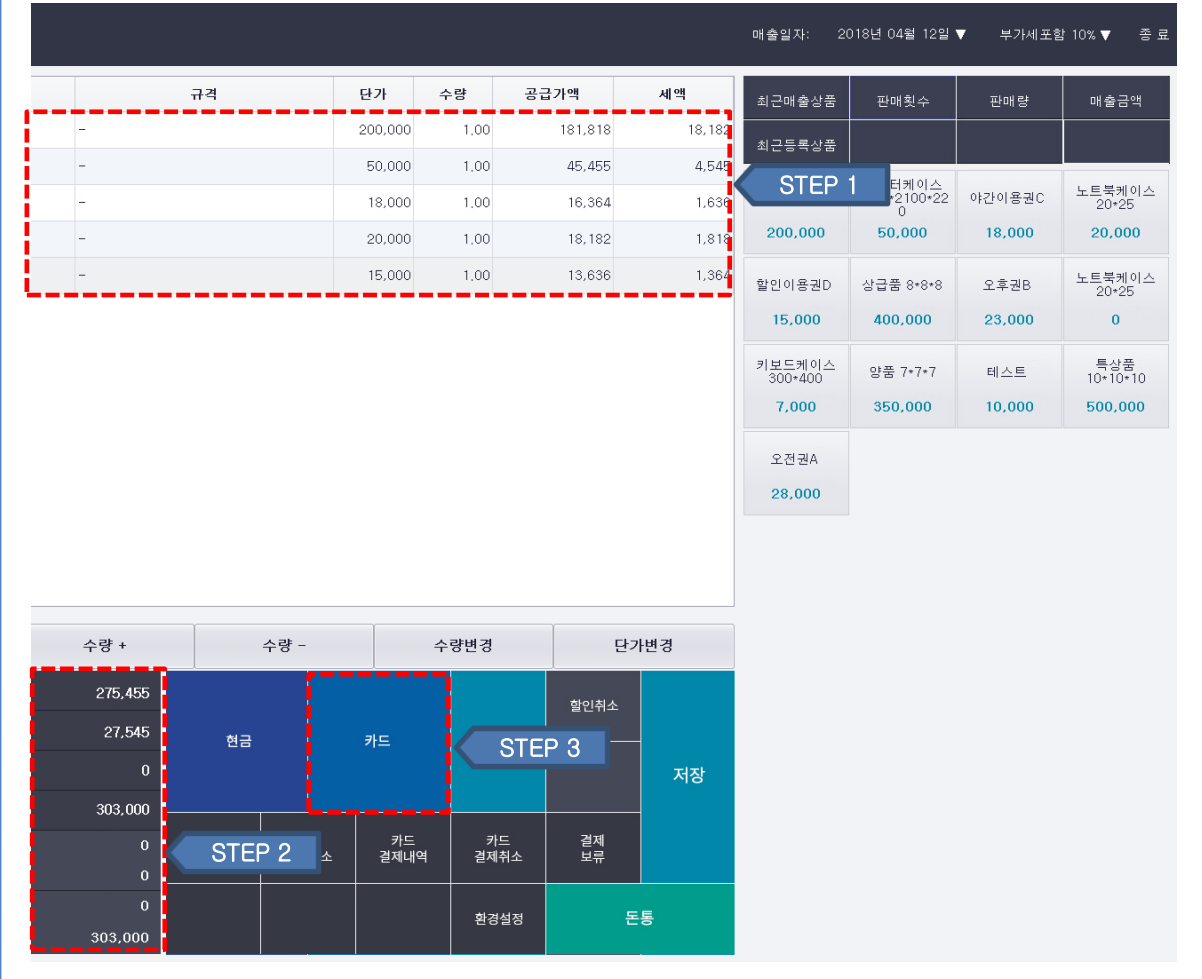

① 추가한 상품 내역과 단가를 확인합니다.

② 결제 금액 내용을 확인합니다.

③ 카드 버튼을 클릭합니다.

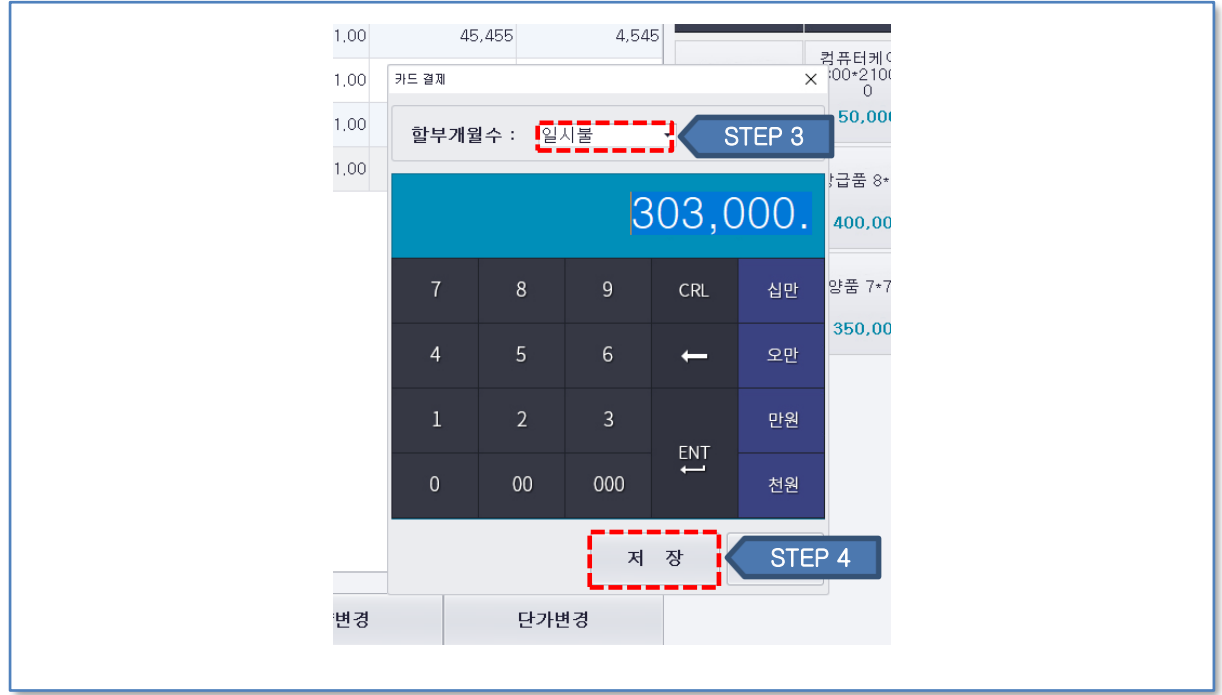

할부 개월 수 부분을 선택하여 지정합니다.

저장 버튼을 클릭합니다.

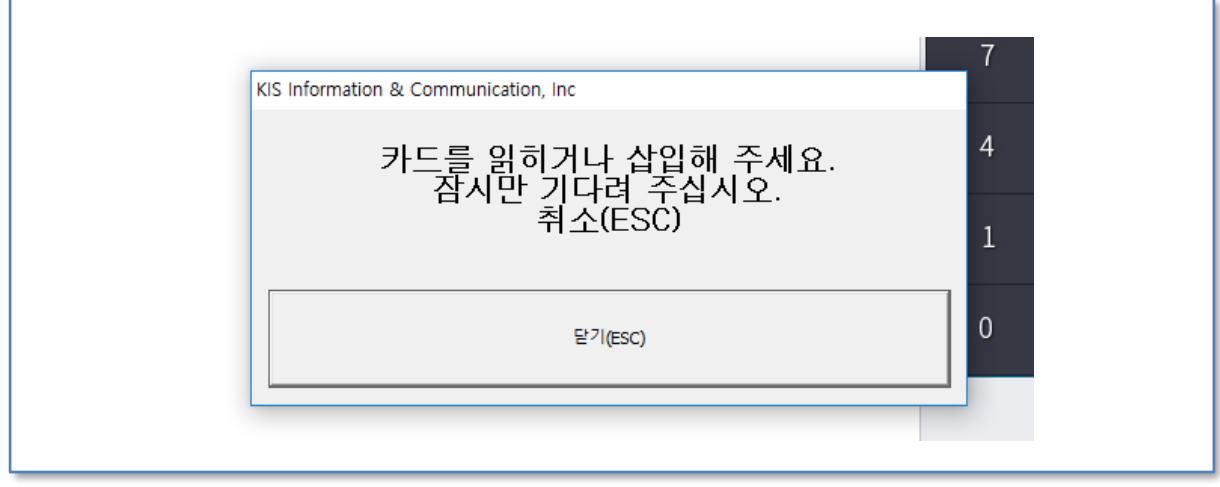

위와 같은 화면 팝업 후 리더기에 카드를 삽입하여 결제를 진행합니다.

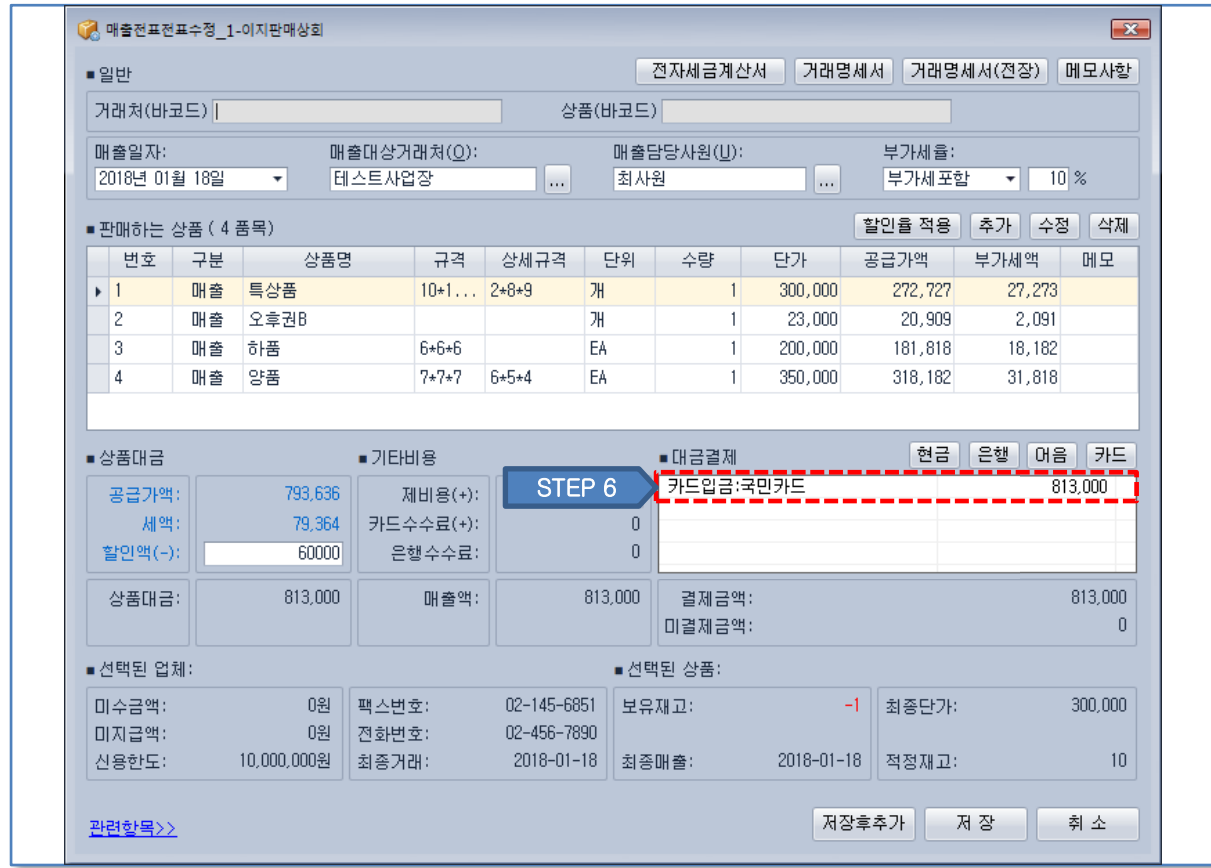

이지판매재고관리 클라우드 프로그램에서 새로고침 후 카드 매출로 집계됩니다.

**3.3.2 미등록 신용카드 추가**

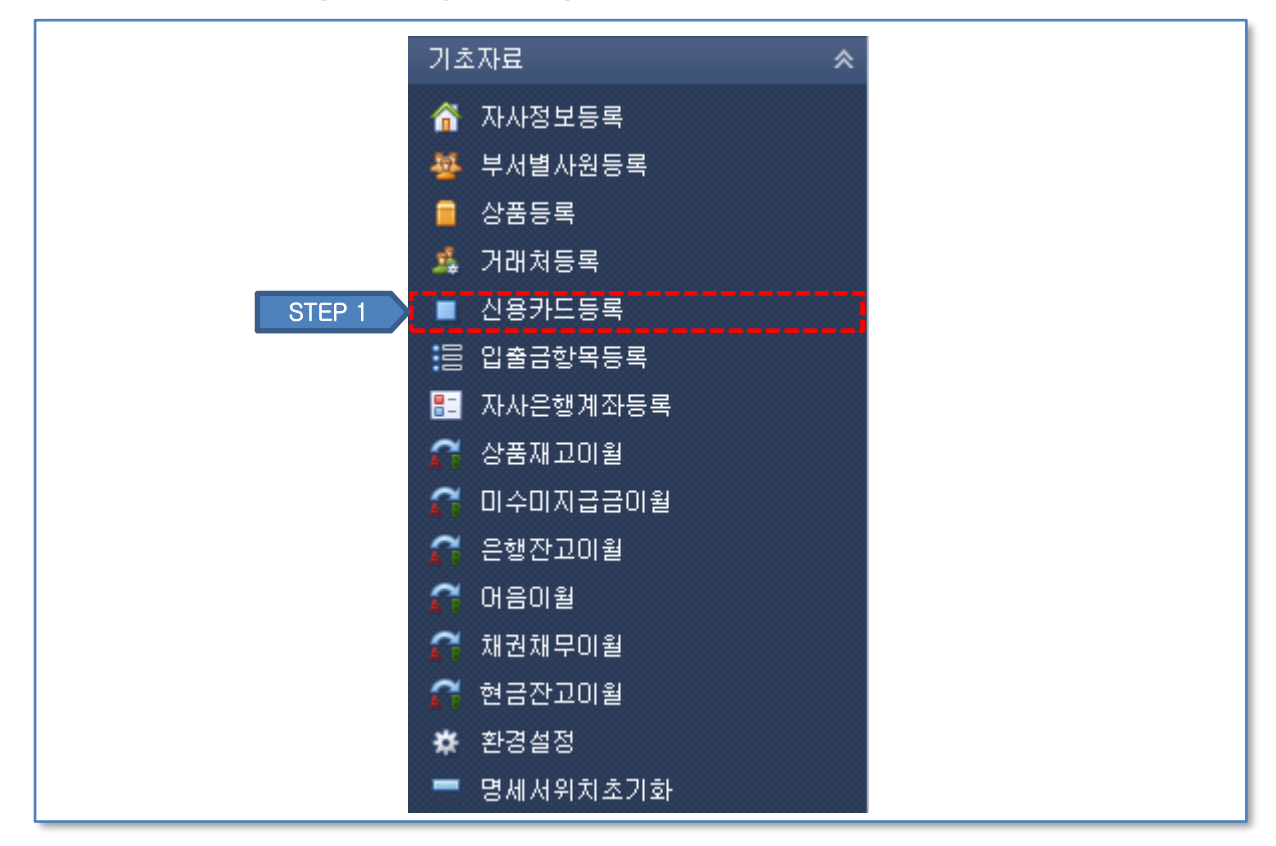

⑦ 이지판매 클라우드에서 신용카드 등록 메뉴에 들어갑니다. (신용카드 정보가 등록되어 있지 않을 경우)

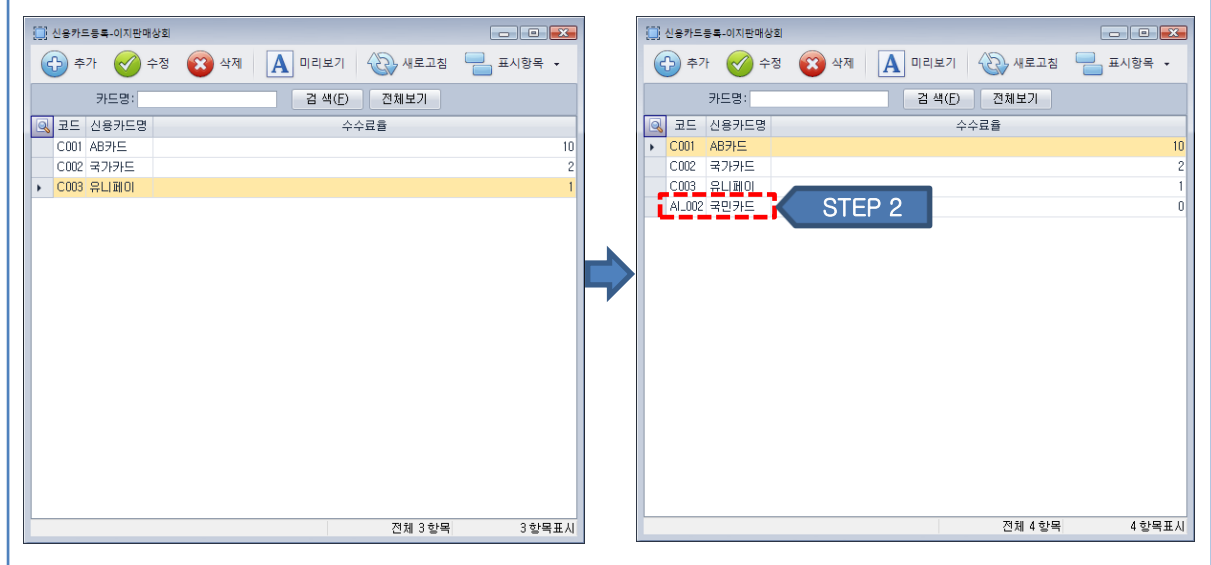

⑧ 결제 후 자동으로 등록된 카드 코드와 수수료율 정보를 확인할 수 있습니다.

# **3.3.3 카드결제 내역**

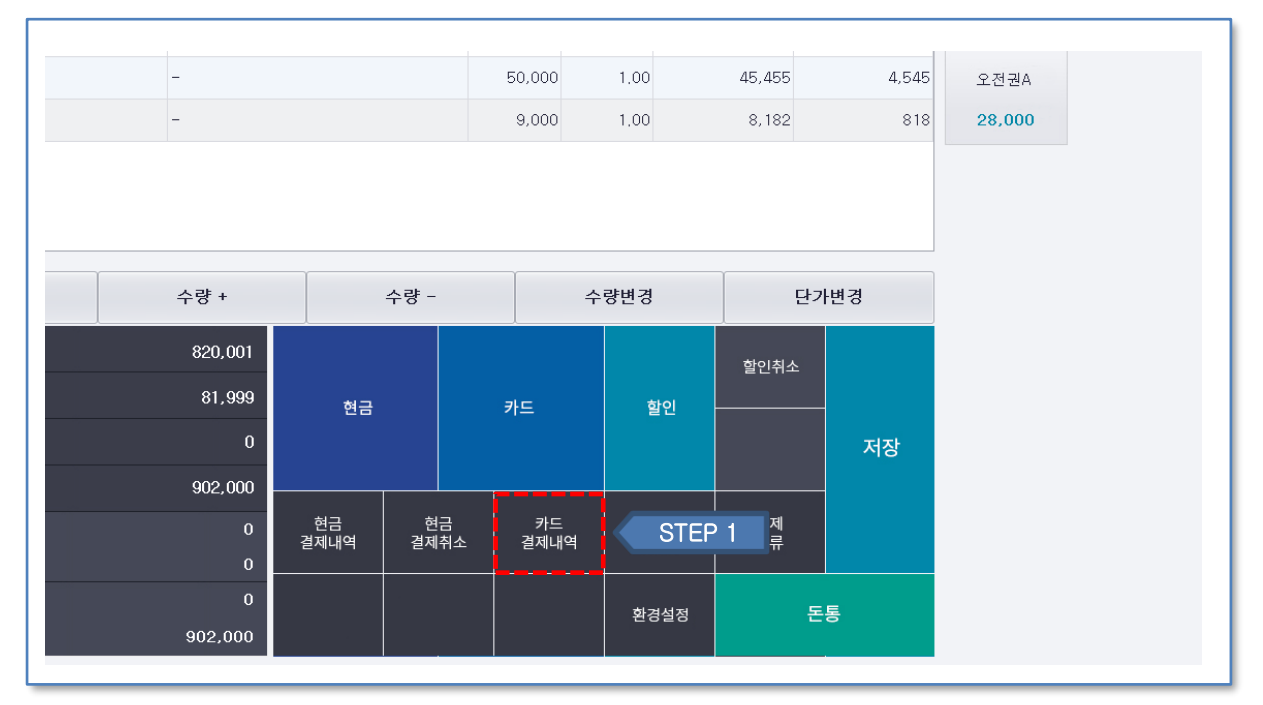

① 카드결제 내역을 클릭합니다.

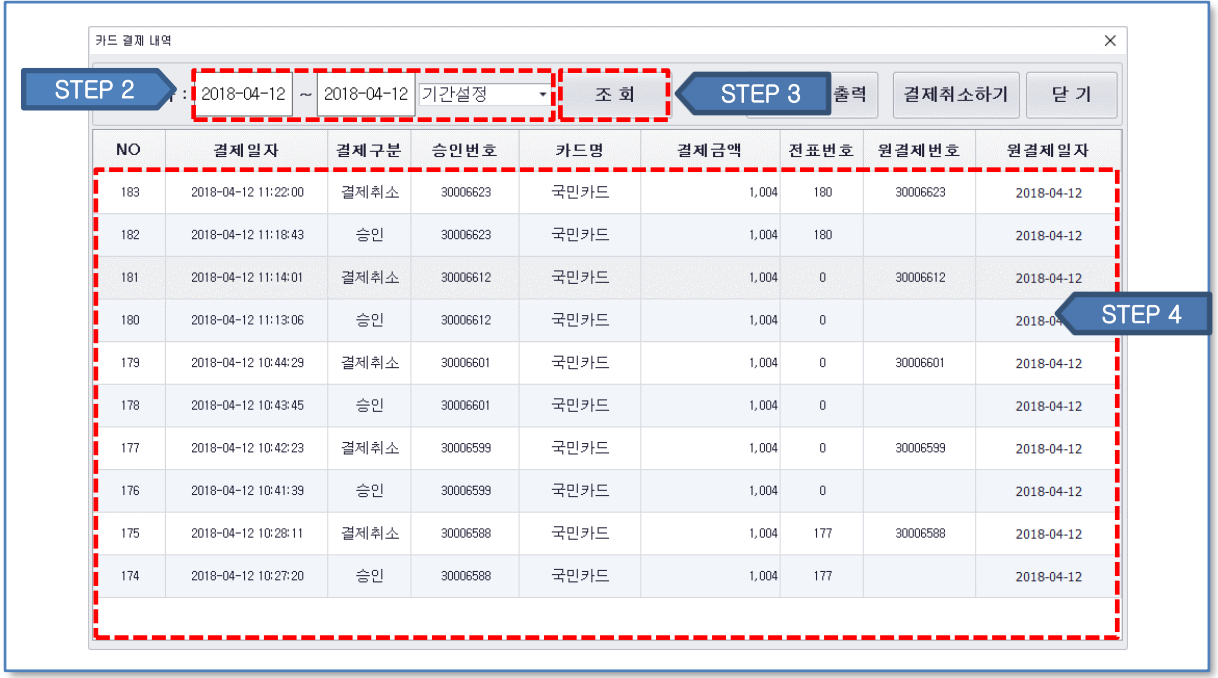

② 확인하고자 하는 일자를 선택합니다.

③ 조회버튼을 클릭합니다.

④ 내역을 확인합니다.

#### **3.3.4 카드결제 취소 - 1**

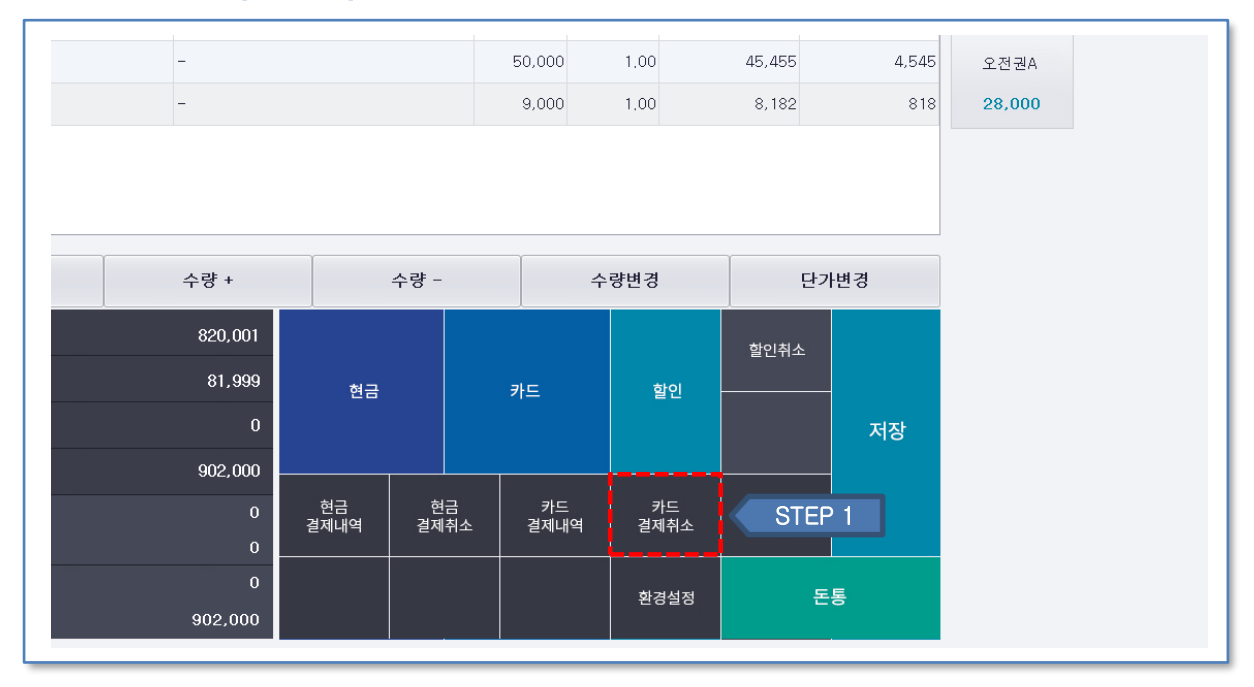

 $(1)$  카드결제 취소 버튼을 클릭합니다.

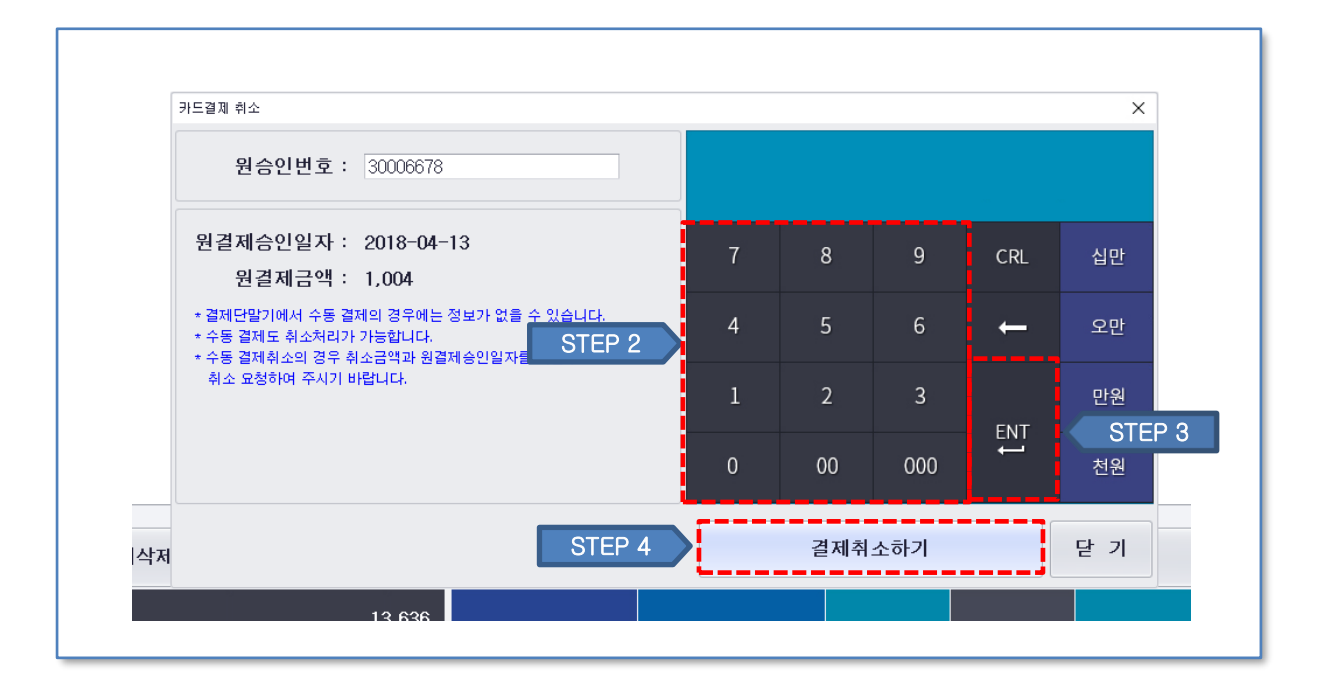

② 자동으로 직전 결제 승인번호가 입력이 됩니다. 다른 결제의 취소를 원하실 경우 숫자자판이나 영수증 내 바코드인식으로 승인번호를 입력합니다.

③ ENT 버튼을 클릭하여 승인번호를 적용합니다.

④ 결제취소 버튼을 클릭하여 결제를 취소합니다.

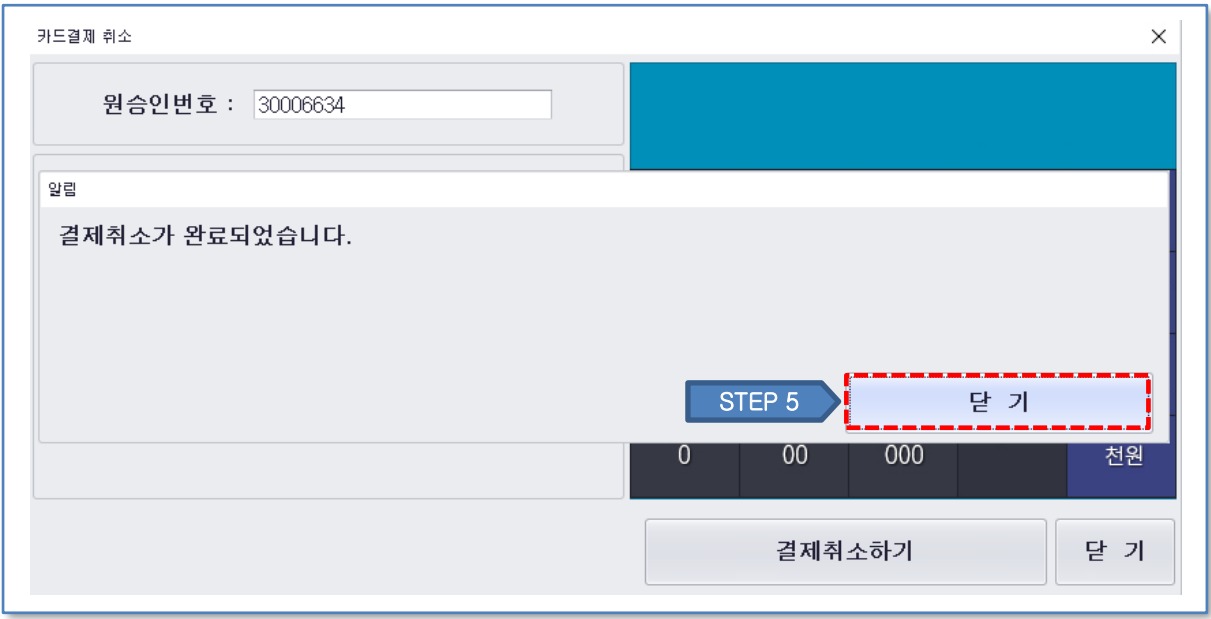

정상적으로 결제 취소된 것을 확인하고 닫기를 클릭합니다.

#### **3.3.5 카드결제 취소 - 2**

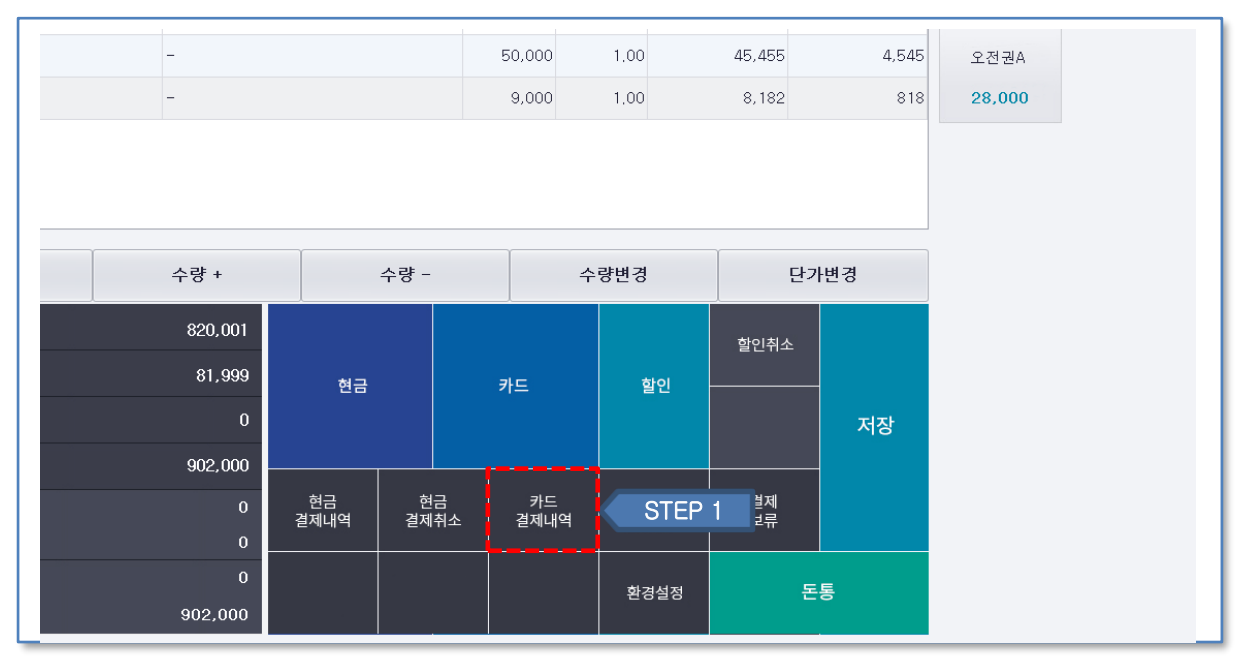

① 카드결제 내역 버튼을 클릭합니다.

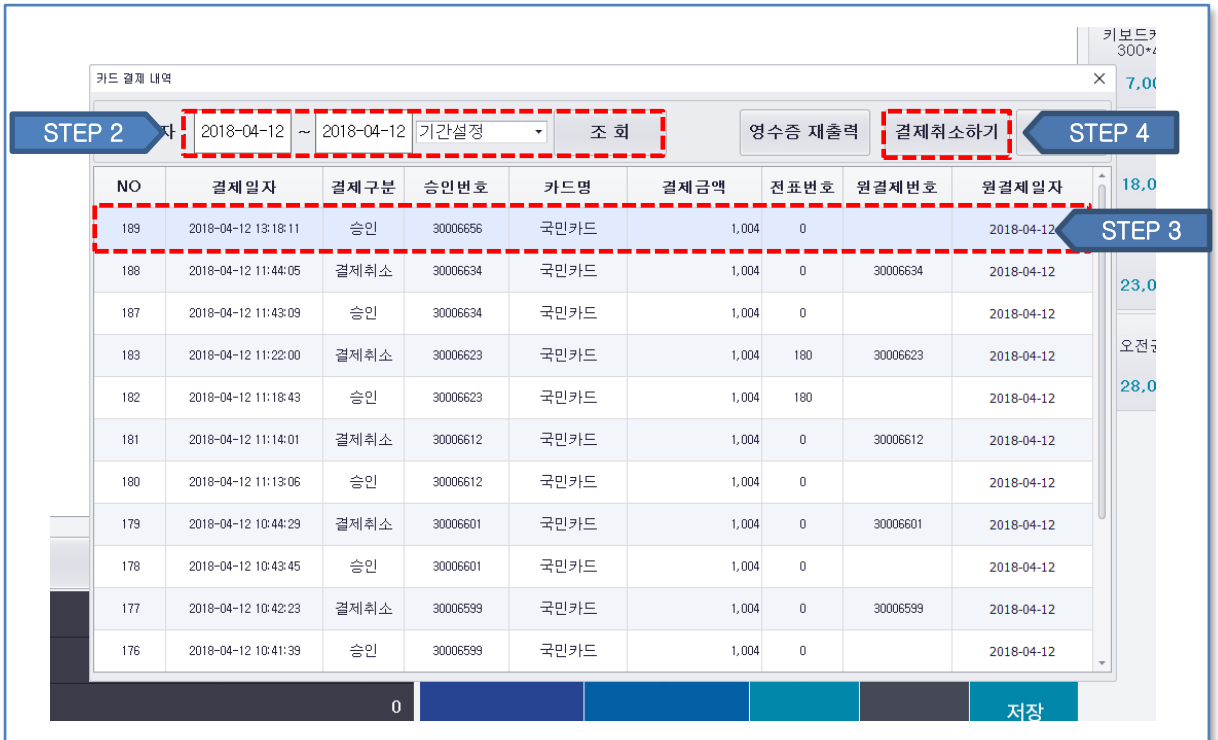

② 확인하고자 하는 일자를 선택하고 조회버튼을 클릭합니다.

③ 삭제하고자 하는 결제 내역을 선택합니다.

④ 결제 취소 버튼을 클릭합니다.

| 결제일자 :    | 2018-04-12<br>$\widetilde{\phantom{m}}$                                          | 2018-04-12 기간설정 |                   | 조 회<br>$\overline{\phantom{a}}$ |        | 영수증 재출력                             | 결제취소하기   | 닫 기         |
|-----------|----------------------------------------------------------------------------------|-----------------|-------------------|---------------------------------|--------|-------------------------------------|----------|-------------|
| <b>NO</b> | 결제일자                                                                             | 결제구분            | 승인번호              | 카드명                             | 결제금액   | ▲ 전표번호                              | 원결제번호    | 원결제일자       |
| 189       | 2018-04-12 13:18:11                                                              | 승인              | 30006656          | 국민카드                            | 1,004  | $\begin{array}{c} 0 \\ \end{array}$ |          | 2018-04-12  |
| 188       | 0010-04-10-11-44-0E<br>알림                                                        | 정체 취 시          | annoccas          | ユロコロ                            | 1.004  |                                     | annoccas | $201094-12$ |
| 187       |                                                                                  |                 |                   |                                 |        |                                     |          | $4 - 12$    |
| 183       | 결제일시 : 2018-04-12 13:18:11<br>승인번호 : 30006656<br>결제금액 : 1,004 원 (국민카드)<br>$4-12$ |                 |                   |                                 |        |                                     |          |             |
| 182       | $4 - 12$<br>해당 결제건을 취소하시겠습니까?                                                    |                 |                   |                                 |        |                                     |          |             |
| 181       |                                                                                  |                 | STEP <sub>5</sub> |                                 | 예(Yes) |                                     | 아니오(No)  | $4 - 12$    |
| 180       | 2018-04-12 11:13:06                                                              | 승인              | 30006612          | 국민카드                            | 1,004  | $\overline{0}$                      |          | 2018-04-12  |
| 179       | 2018-04-12 10:44:29                                                              | 결제취소            | 30006601          | 국민카드                            | 1,004  | $\,0\,$                             | 30006601 | 2018-04-12  |
| 178       | 2018-04-12 10:43:45                                                              | 승인              | 30006601          | 국민카드                            | 1,004  | $\,0\,$                             |          | 2018-04-12  |
| 177       | 2018-04-12 10:42:23                                                              | 결제취소            | 30006599          | 국민카드                            | 1,004  | $\,0\,$                             | 30006599 | 2018-04-12  |
| 176       | 2018-04-12 10:41:39                                                              | 승인              | 30006599          | 국민카드                            | 1,004  | $\,0\,$                             |          | 2018-04-12  |

결제 취소 내역 확인후 예(YES) 버튼을 클릭합니다.

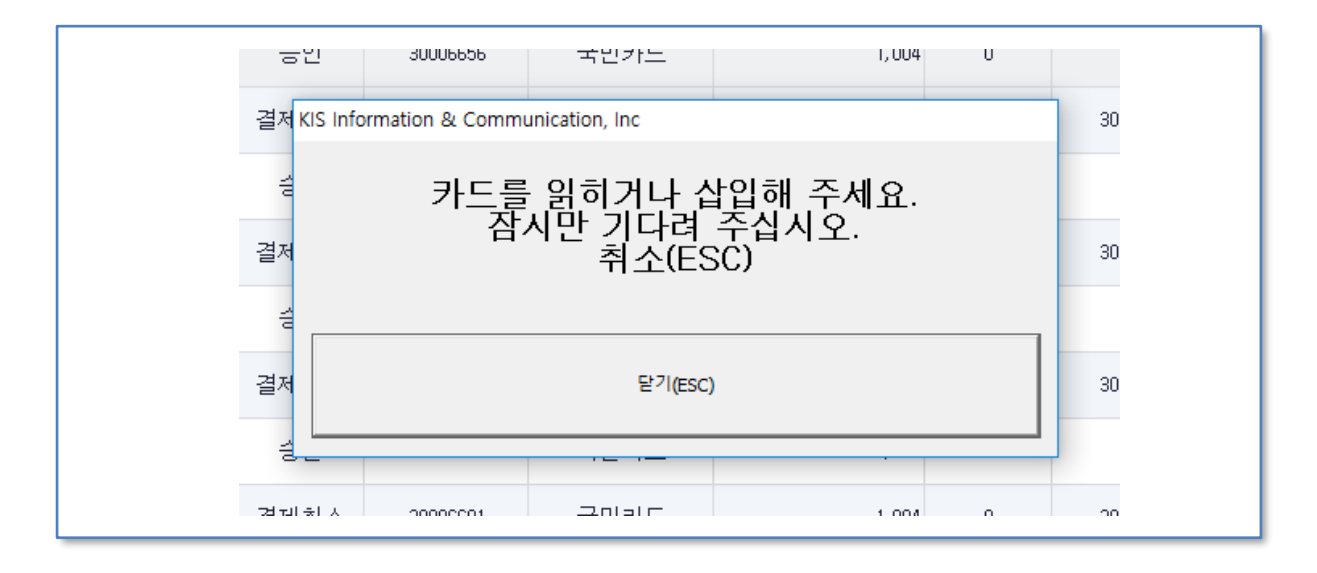

위와 같은 화면 팝업 후 리더기에 카드를 삽입하여 결제를 진행합니다.

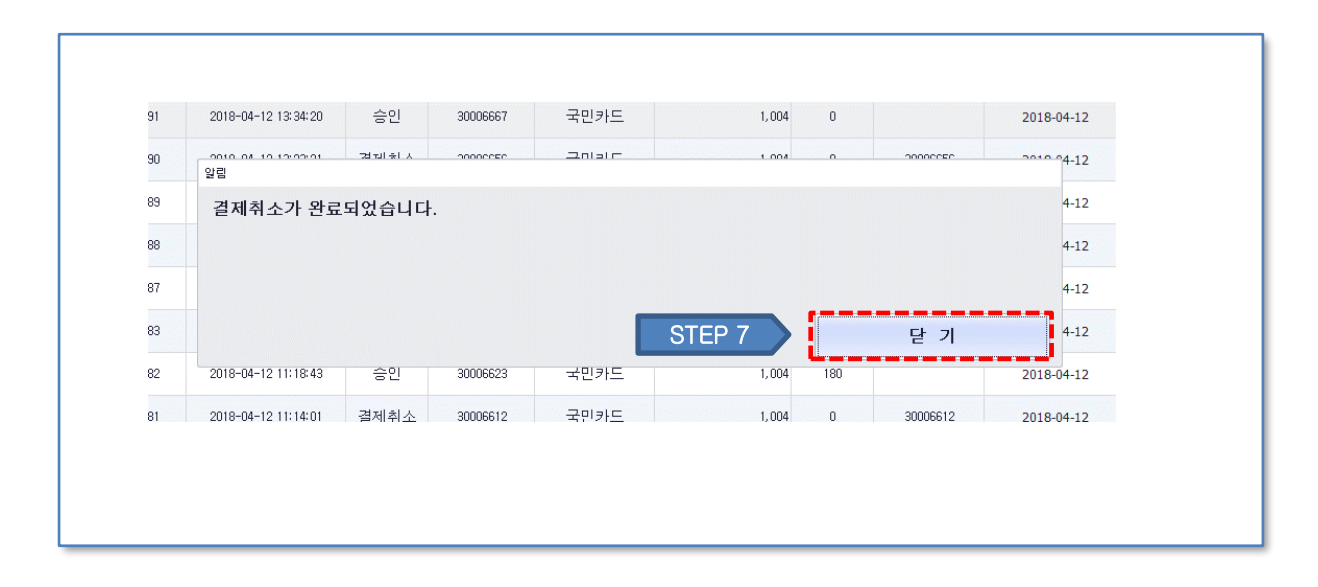

결제 완료창을 확인 후 닫기를 클릭합니다.